## USER GUIDE

# **FOR MOKRICA'S CUSTOMERS**

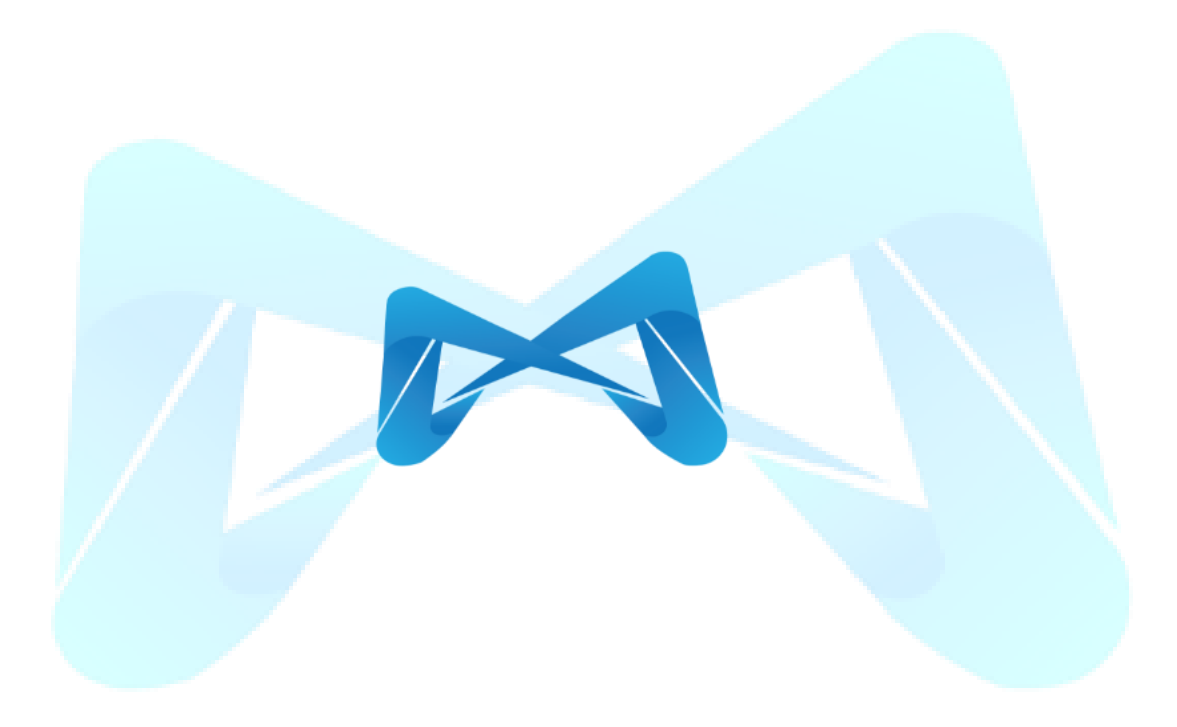

Version 1.0.23

Email: info@mokrica.com

## **TABLE OF CONTENTS**

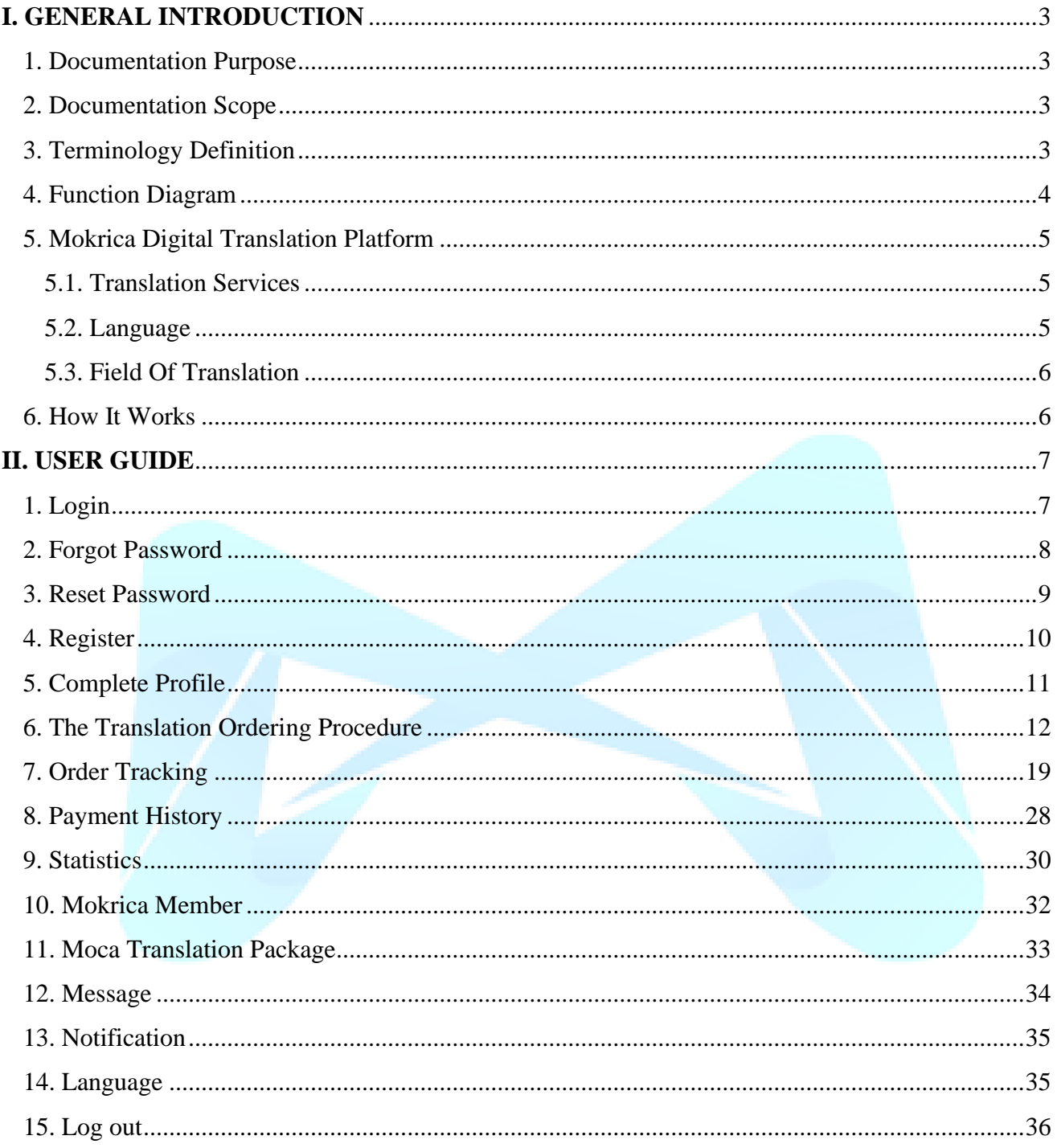

## <span id="page-2-0"></span>**I. GENERAL INTRODUCTION**

## <span id="page-2-1"></span>**1. Documentation Purpose**

This document provides an overview of Mokrica Translation Services (Mokrica Translation Platform) and detailed guidelines on how to utilize each function for customers.

## <span id="page-2-2"></span>**2. Documentation Scope**

The guide provides customers with step-by-step instructions on how to utilize every available feature in the Mokrica Translation Platform.

## <span id="page-2-3"></span>**3. Terminology Definition**

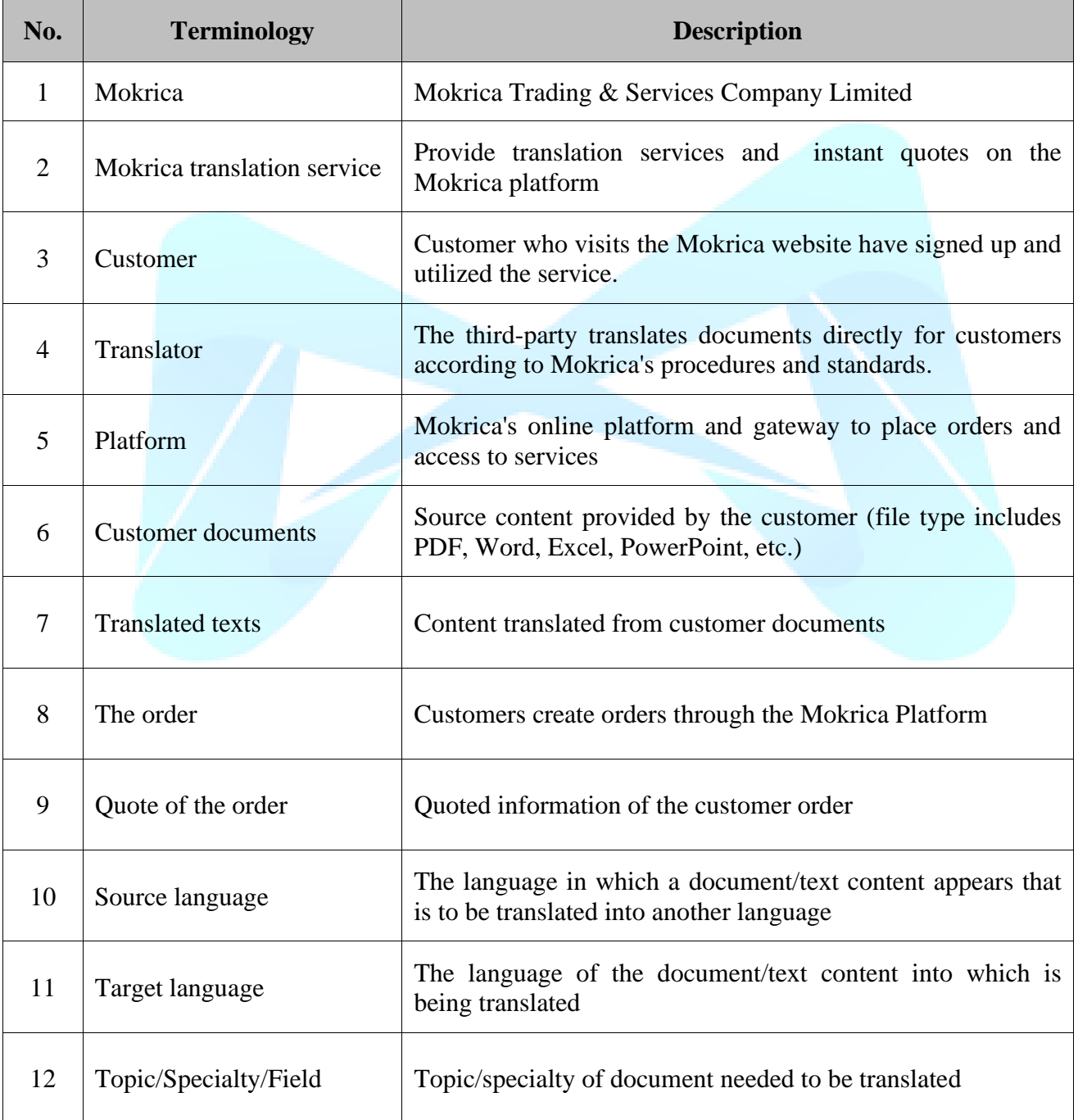

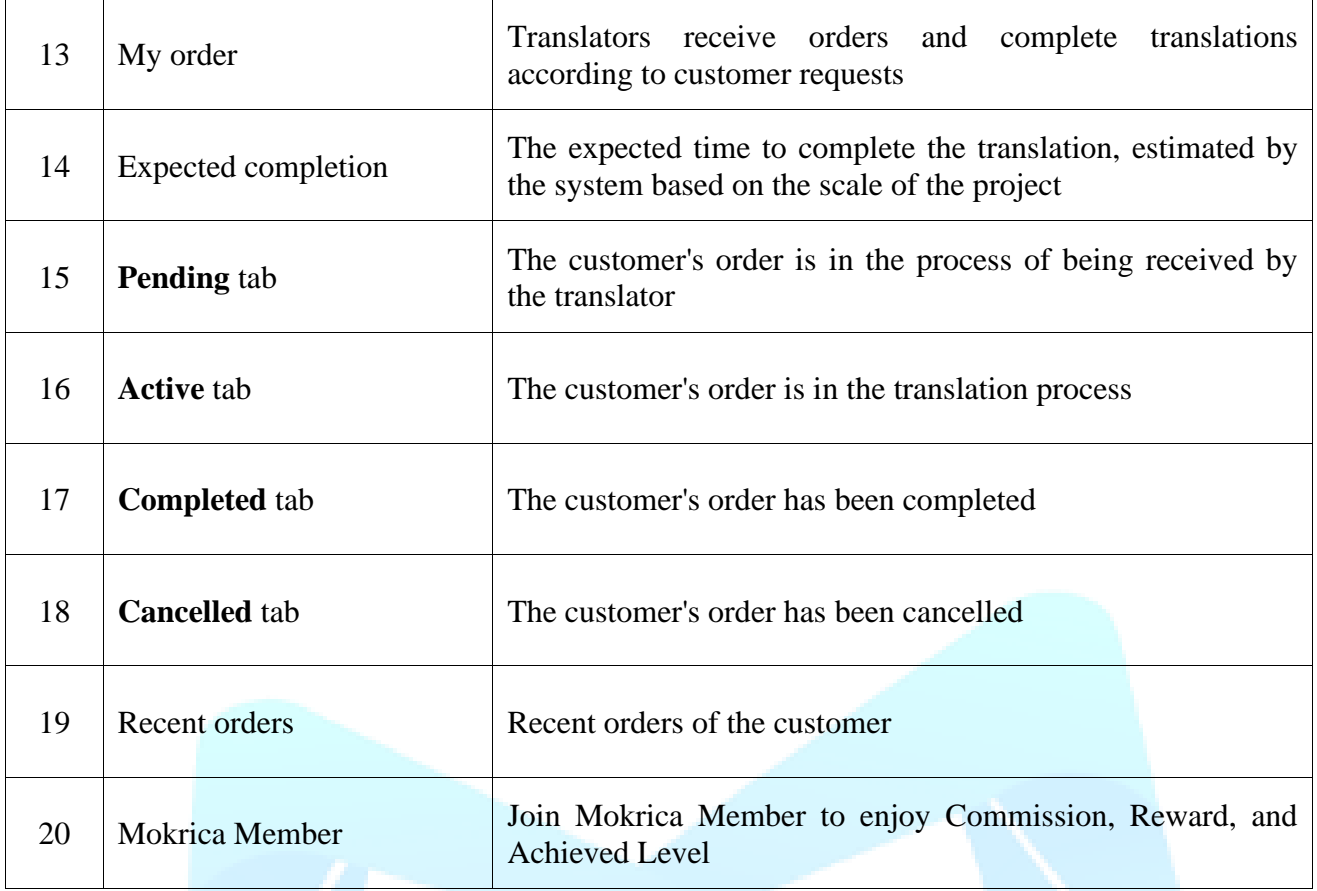

## <span id="page-3-0"></span>**4. Function Diagram**

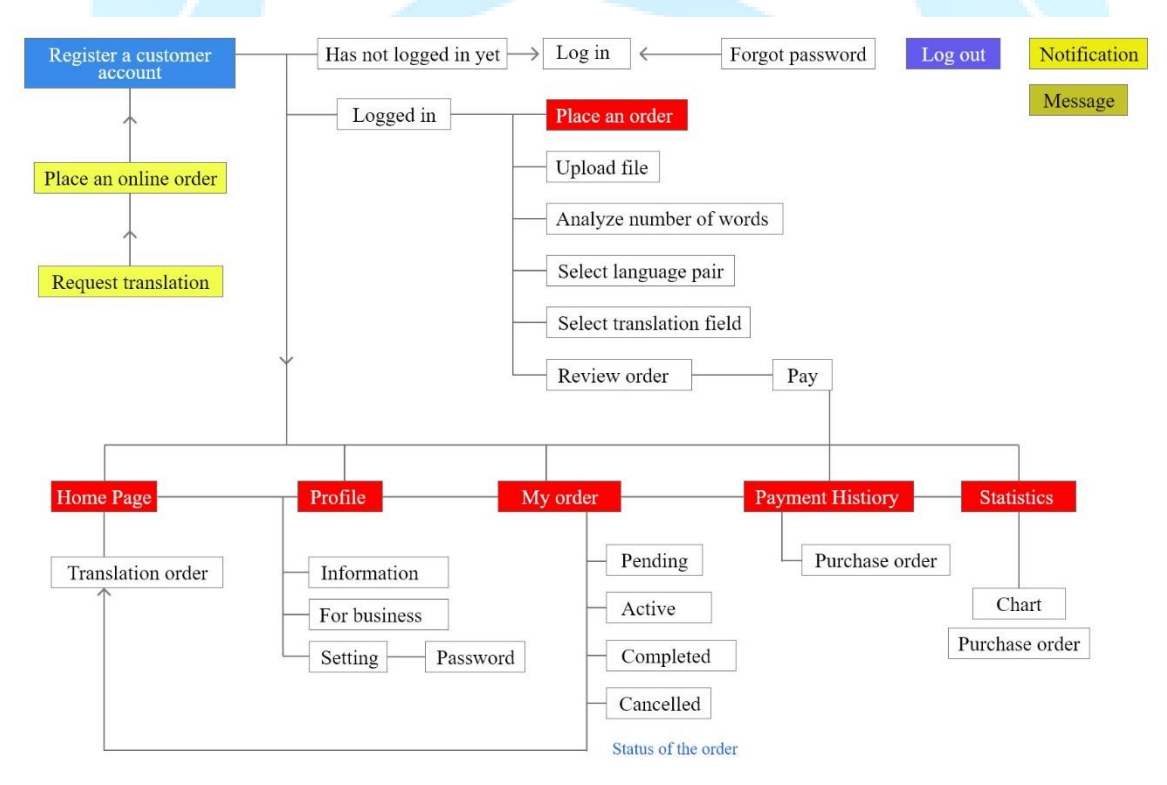

## <span id="page-4-0"></span>**5. Mokrica Digital Translation Platform**

Mokrica Translation is a platform that offers multi-specialized language services. Mokrica collaborates with skilled translators throughout the world to finish projects with high speed and good quality to accelerate the delivery of multilingual content across enterprise operations at a large scale.

## <span id="page-4-1"></span>**5.1. Translation Services**

- 5.1.1. Specialized translation
- 5.1.2. Notarized translation
- 5.1.3. Translation for enterprise
- 5.1.4. Online translation
- 5.1.5. Subtitle translation
- 5.1.6. Interpretation

## <span id="page-4-2"></span>**5.2. Language**

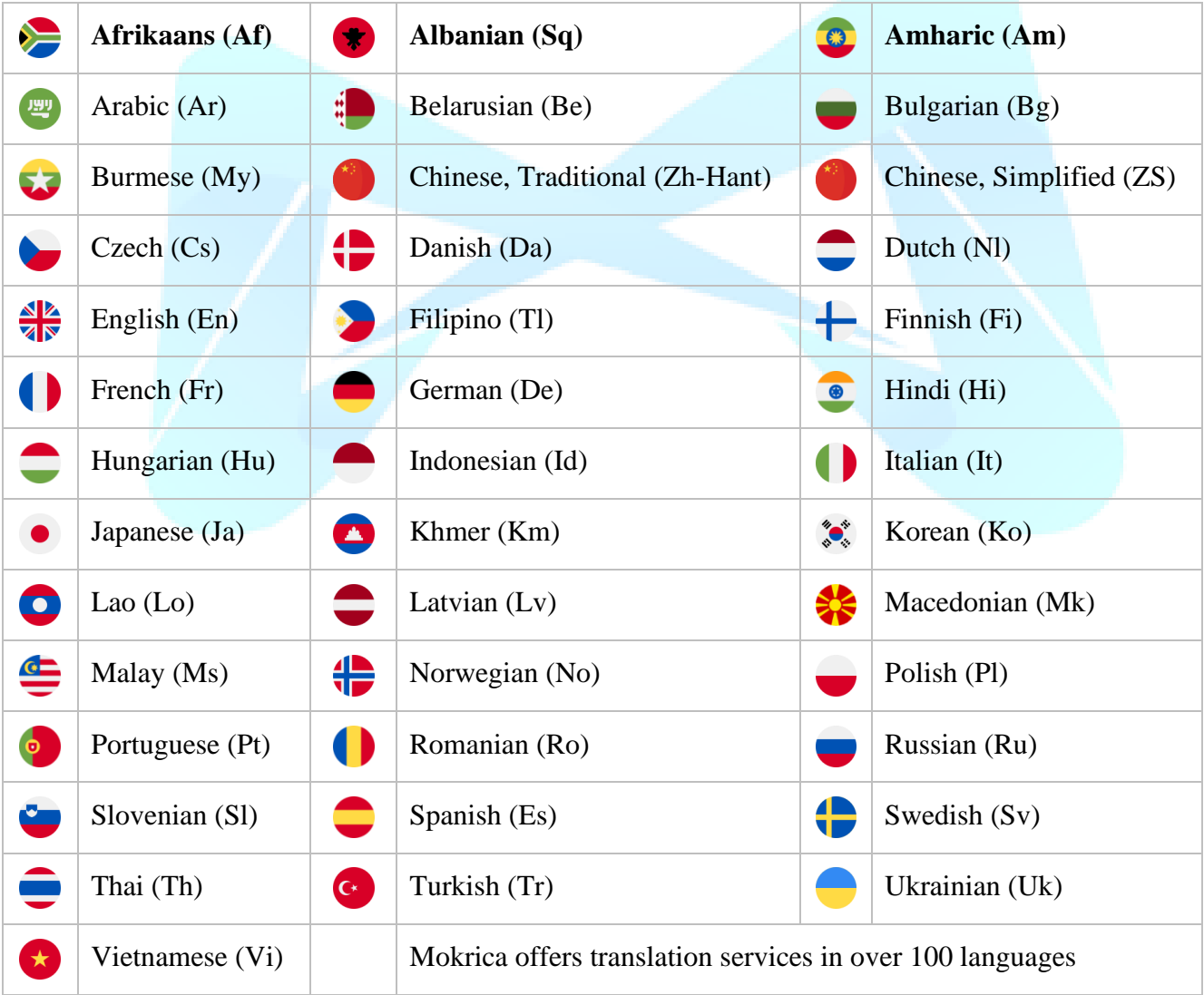

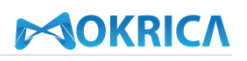

## <span id="page-5-0"></span>**5.3. Field Of Translation**

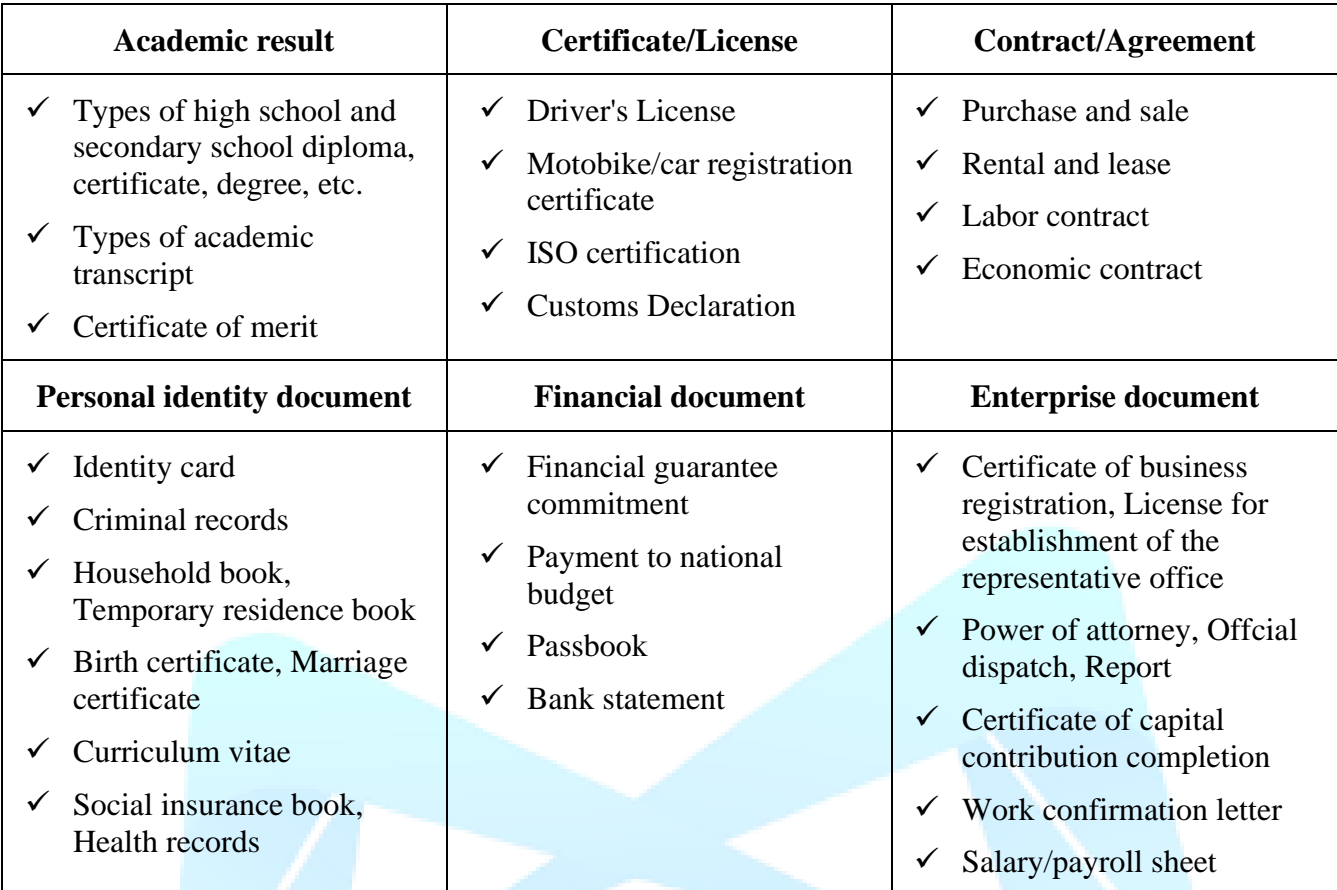

## <span id="page-5-1"></span>**6. How It Works**

- 6.1. Upload documents to be translated
- 6.2. Automatically analyze files
- 6.3. Select source language and target language
- 6.4. Quote and view Completion time
- 6.5. Review order and pay

## <span id="page-6-0"></span>**II. USER GUIDE**

## <span id="page-6-1"></span>**1. Login**

## **a. Purpose**

Customers use their email and password to successfully log in to Mokrica account.

## **b. Condition**

Registered customer account on Mokrica system.

## **c. Steps to take**

**Step 1:** Visit<https://mokrica.com/en/account/login/>

**Step 2:** Enter a valid email and password at the **Customer Login** tab.

## **Step 3:** Click **Login**.

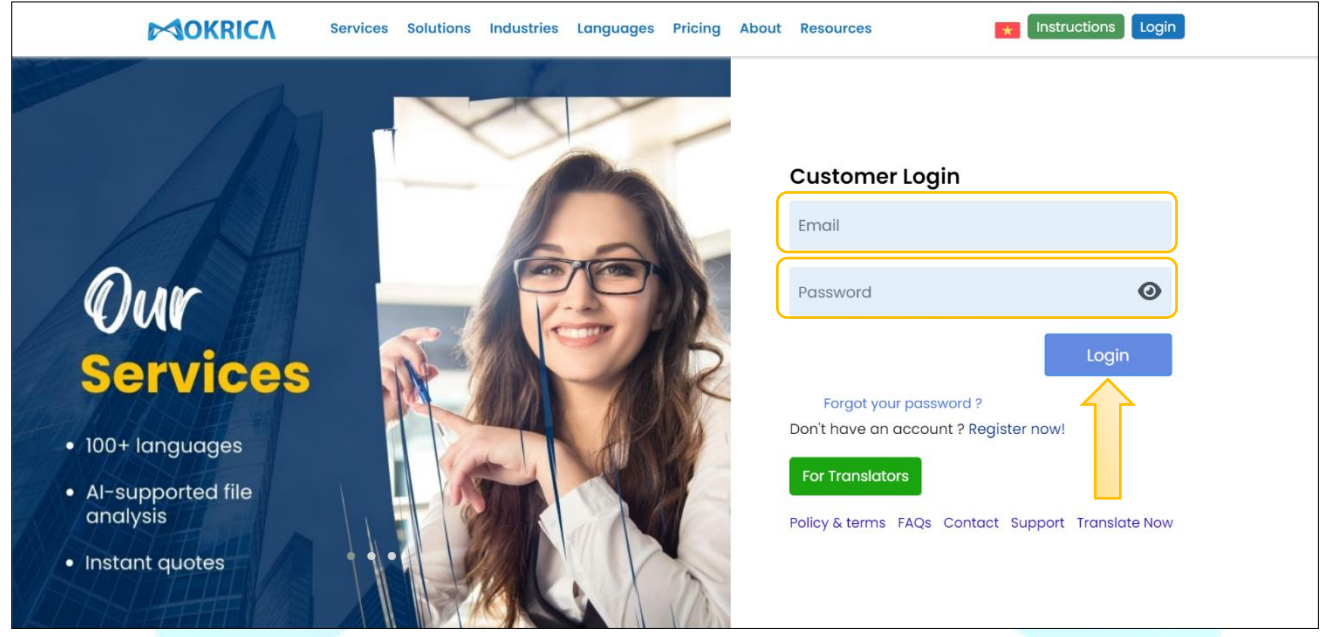

The **Home Page** screen is displayed after customers successfully logging in. You can use the **Menu on the left** to navigate each function you want to access.

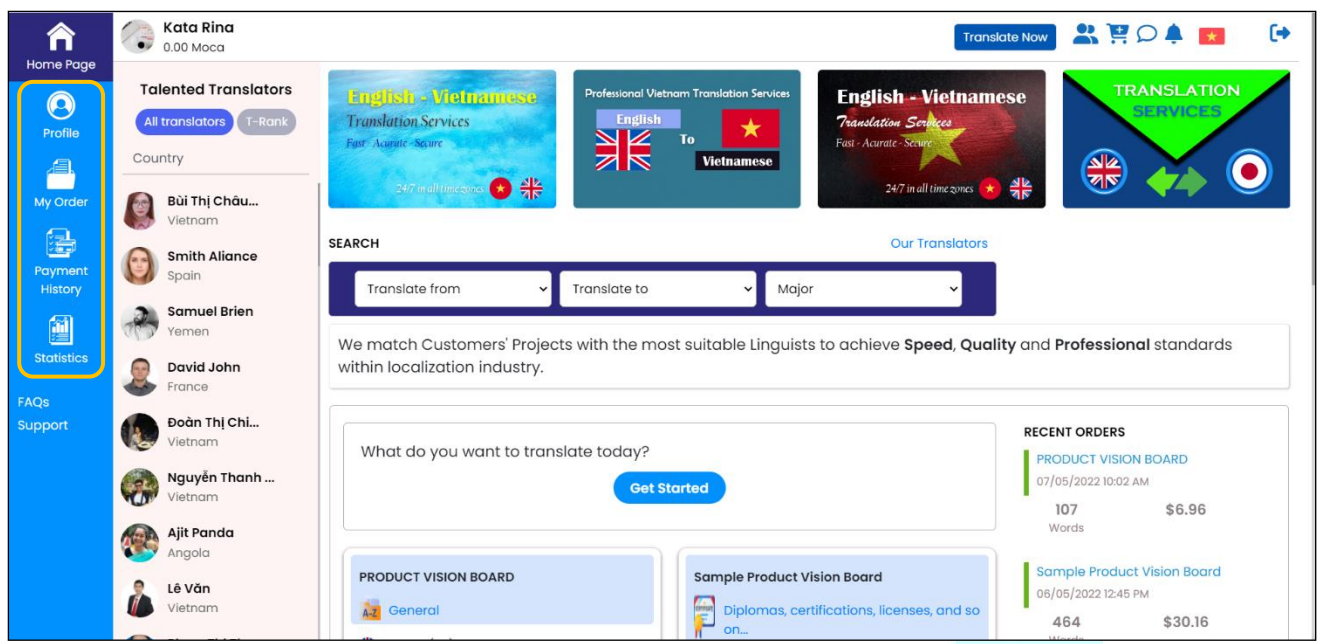

## <span id="page-7-0"></span>**2. Forgot Password**

### **a. Purpose**

Help customers create new passwords when forgetting your old password.

## **b. Condition**

Registered customer account on Mokrica system.

#### **c. Steps to take**

**Step 1:** Visit the **Customer Login** page:<https://mokrica.com/en/account/login/>

**Step 2:** Click **Forgot your password?**. On the **Forgot Your Password** page, enter your email and click **SEND**.

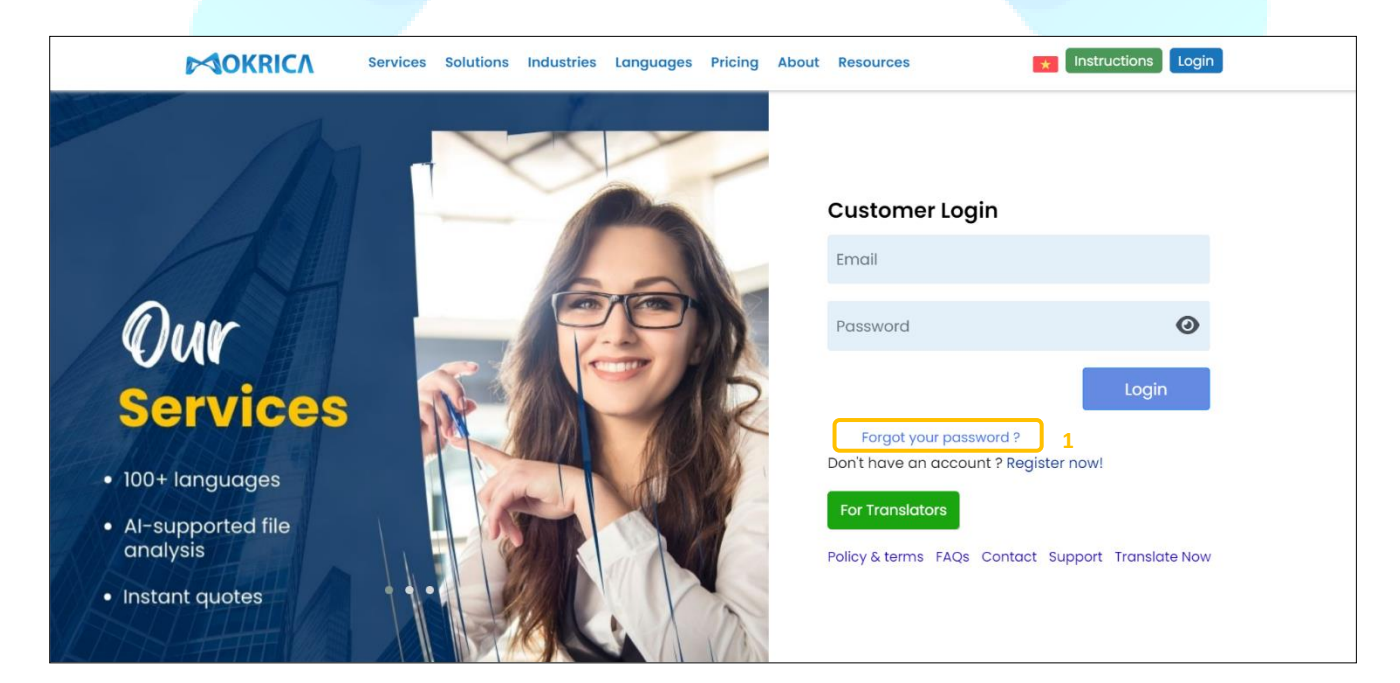

MOKRICA TRADING AND SERVICES COMPANY LIMITED Website: https://www.mokrica.com Address: No. 85, Street 12 – CityLand Park Hills, Go Vap District, Ho Chi Minh City

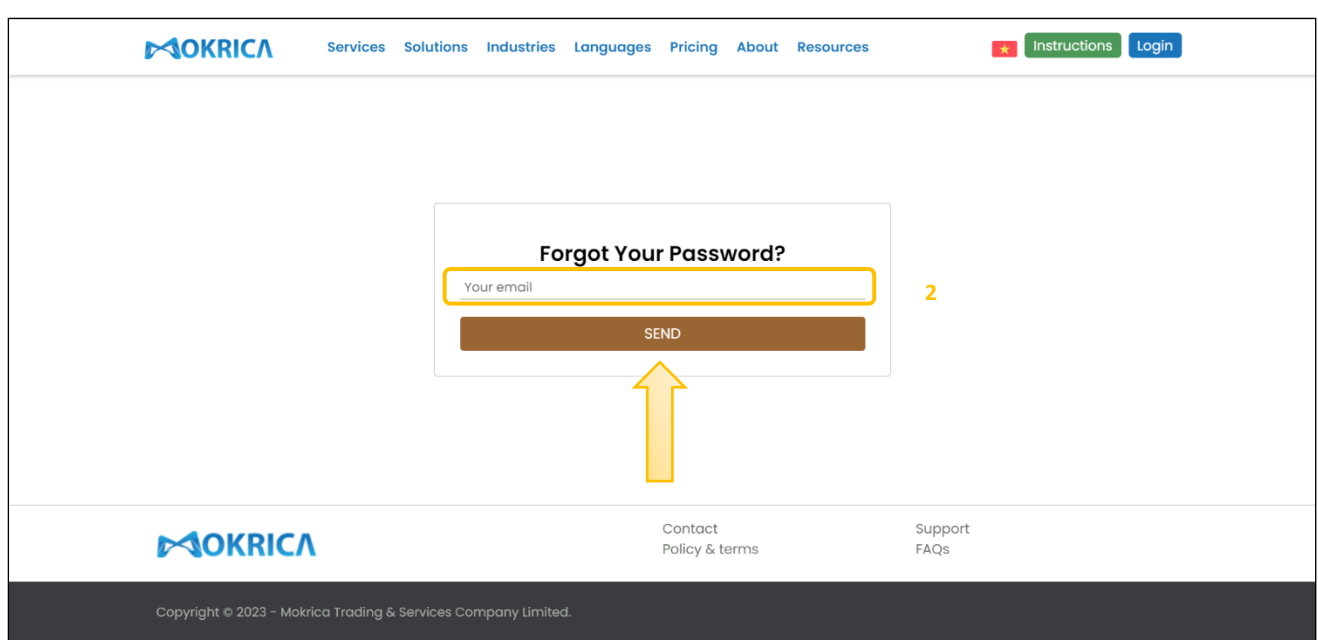

**Step 3:** Temporary password will be sent to your email. You can use this temporary password to reset your password.

## <span id="page-8-0"></span>**3. Reset Password**

## **a. Purpose**

Help customers to set new passwords when needing to change passwords.

## **b. Condition**

Registered customer account on Mokrica system.

## **c. Steps to take**

**Step 1:** At the **Home Page**, select the **Profile** tab.

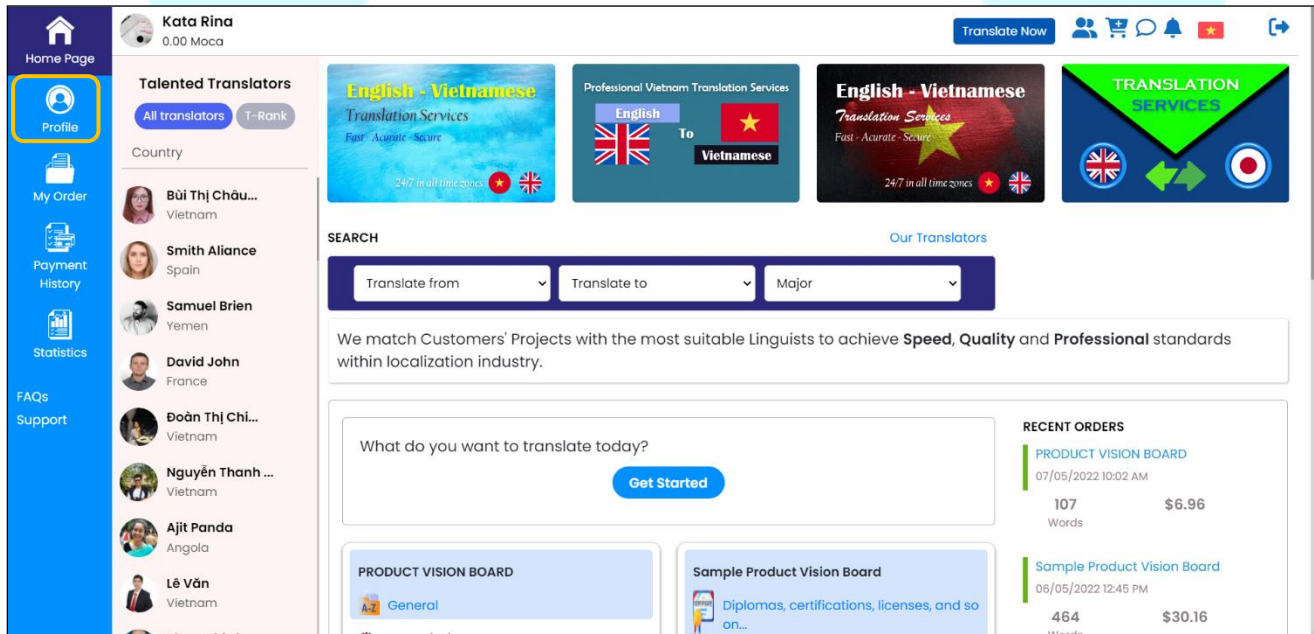

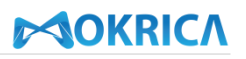

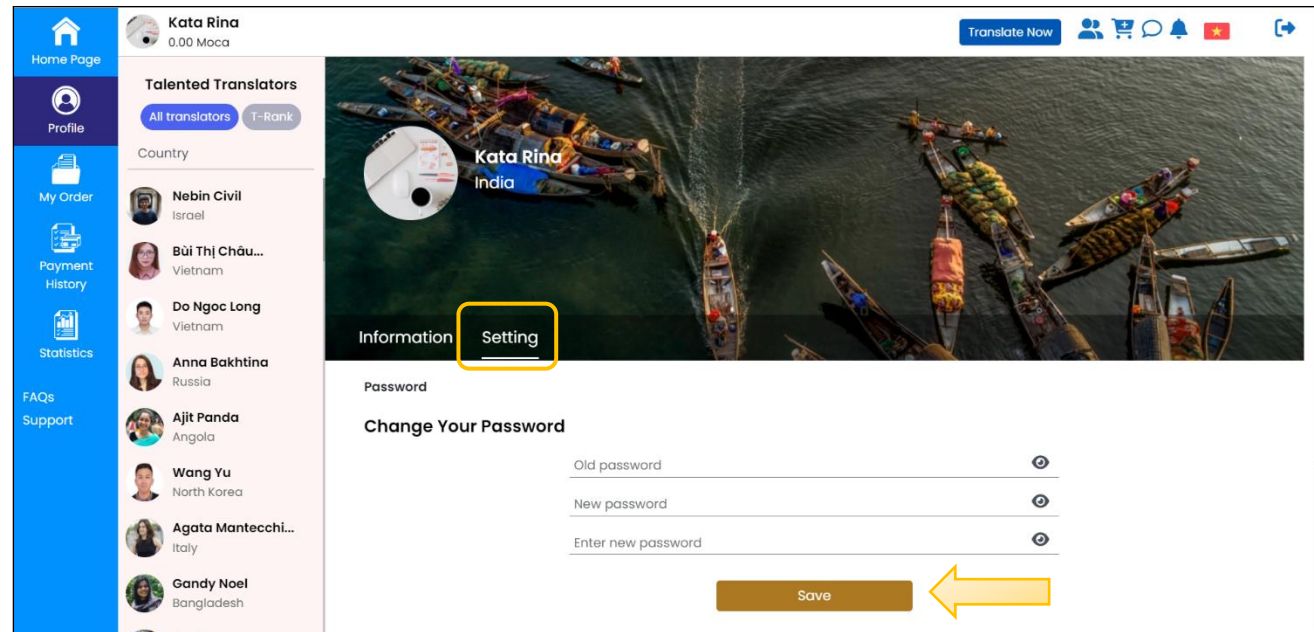

**Step 2**: Enter the old and new password at the **Settings** tab. Click **Save**.

## <span id="page-9-0"></span>**4. Register**

#### **a. Purpose**

Instruct customers to register an account on the Mokrica system.

**b. Condition**

The customer has successfully visited the Mokrica website.

**c. Steps to take**

**Step 1:** Access the **Customer Registration** page here:<https://mokrica.com/en/account/register/> **Step 2:** Upload a photo and enter full information. Click **REGISTER**.

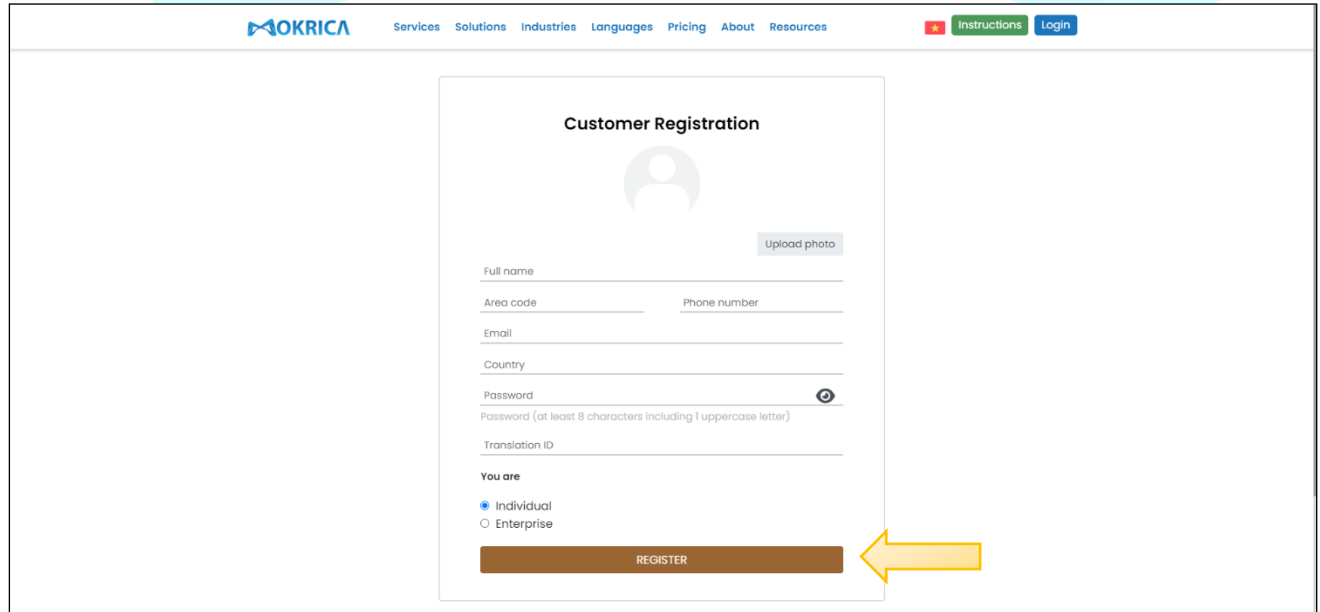

## <span id="page-10-0"></span>**5. Complete Profile**

## **a. Purpose**

Customers complete the profile to use the service on the Mokrica system.

## **b. Condition**

The customer has successfully logged into the Mokrica system.

### **c. Steps to take**

**Step 1:** At the **Home Page**, select the **Profile** tab.

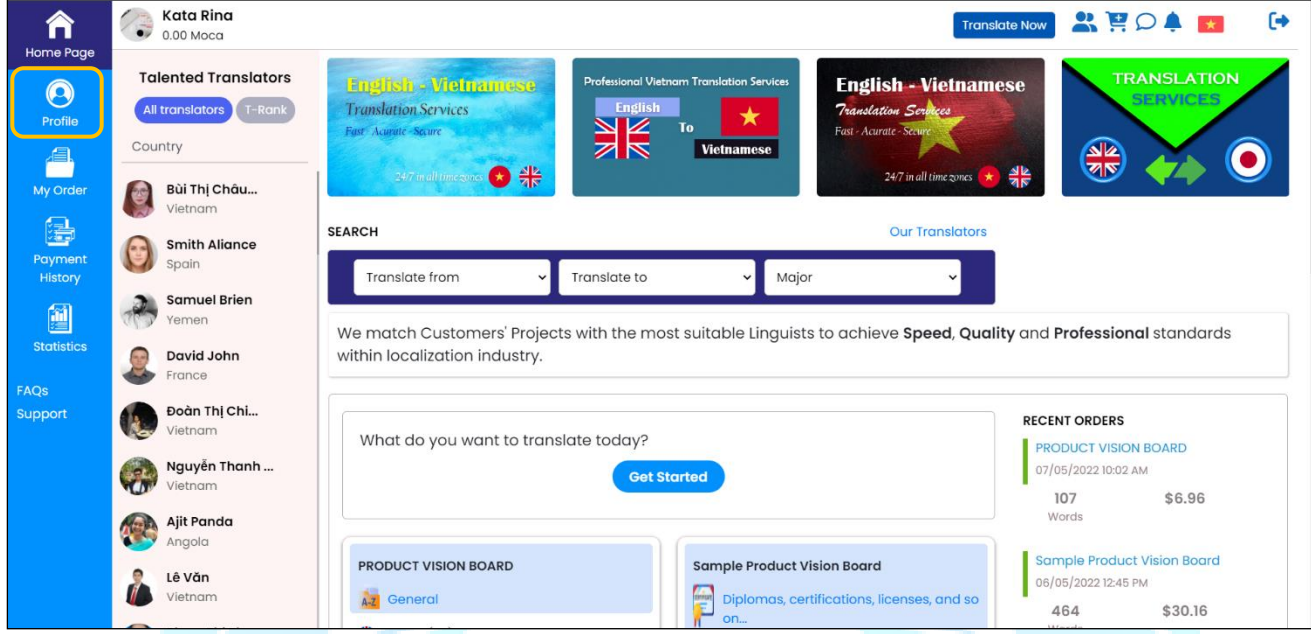

## **Step 2:** At the **Information** tab, customers enter basic information. Click **Save**.

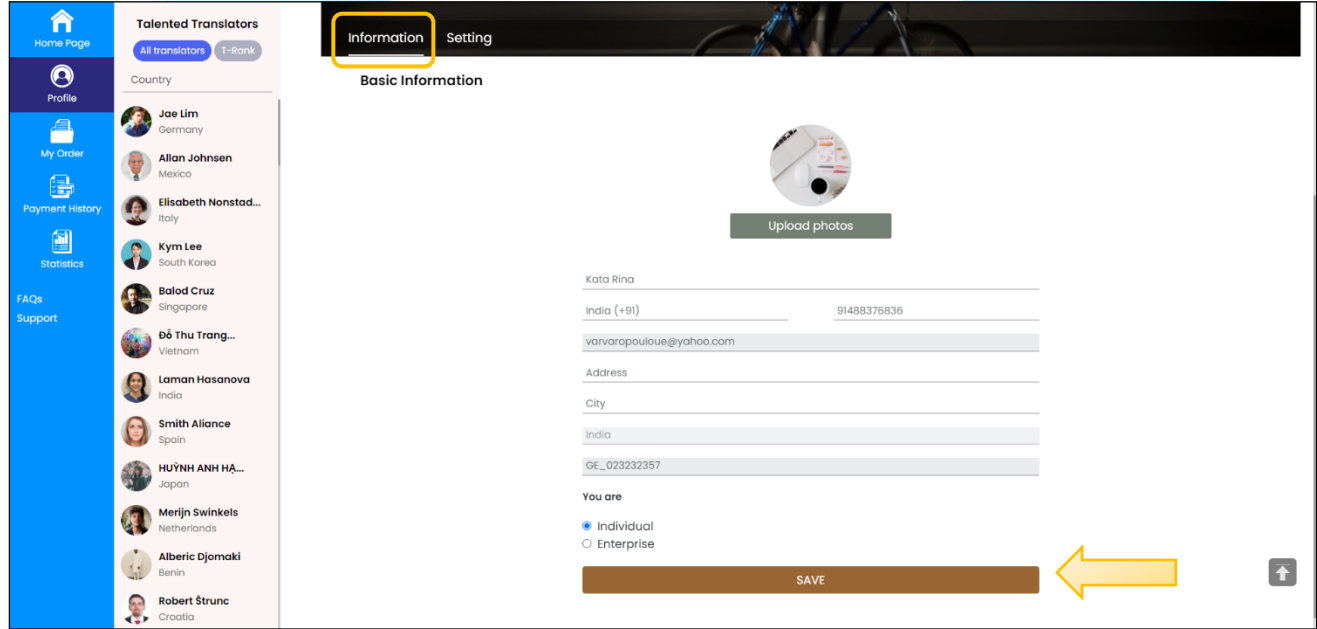

**Step 3**: At the **Settings** tab, enter the old and new password if you want to change your password. Click **Save**.

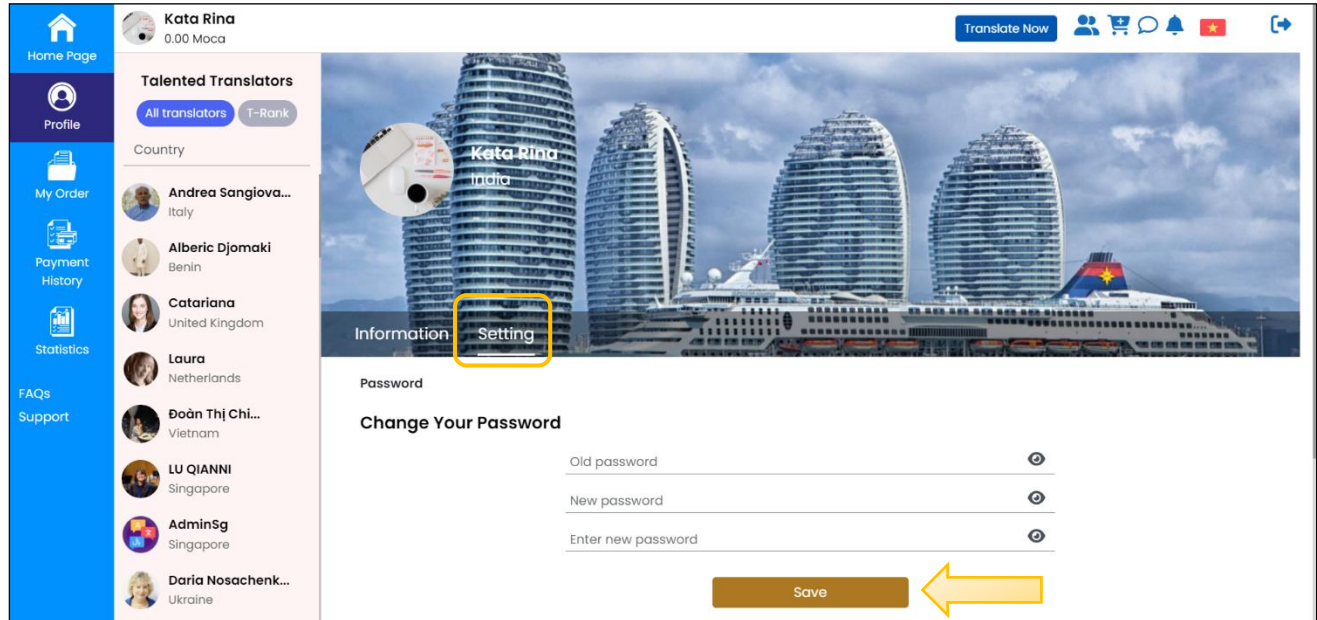

## <span id="page-11-0"></span>**6. The Translation Ordering Procedure**

## **a. Purpose**

Instruct customers to order on the Mokrica system.

## **b. Condition**

The customer has successfully logged into the Mokrica system.

## **c. Steps to take**

**Step 1:** Log in to customer account.

On the **Home Page**, click **Translate Now** or **Get Started**.

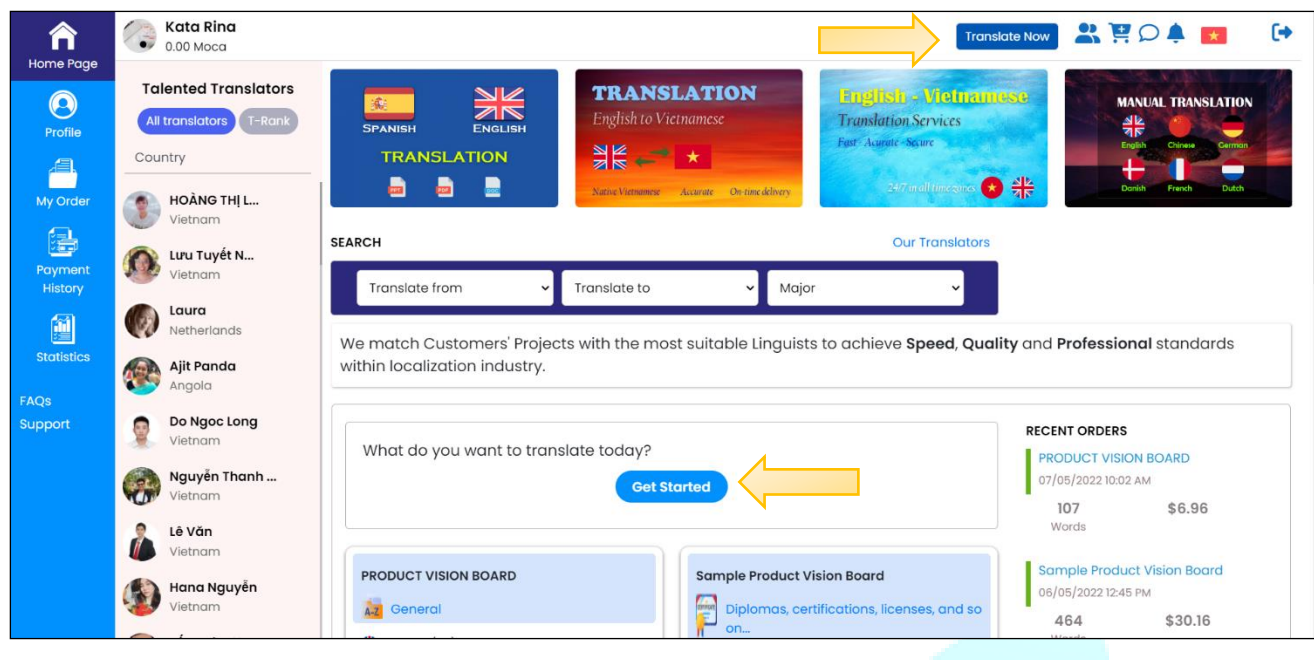

Or at the **Mokrica website**, click on **Instant Quote** or **icon** .

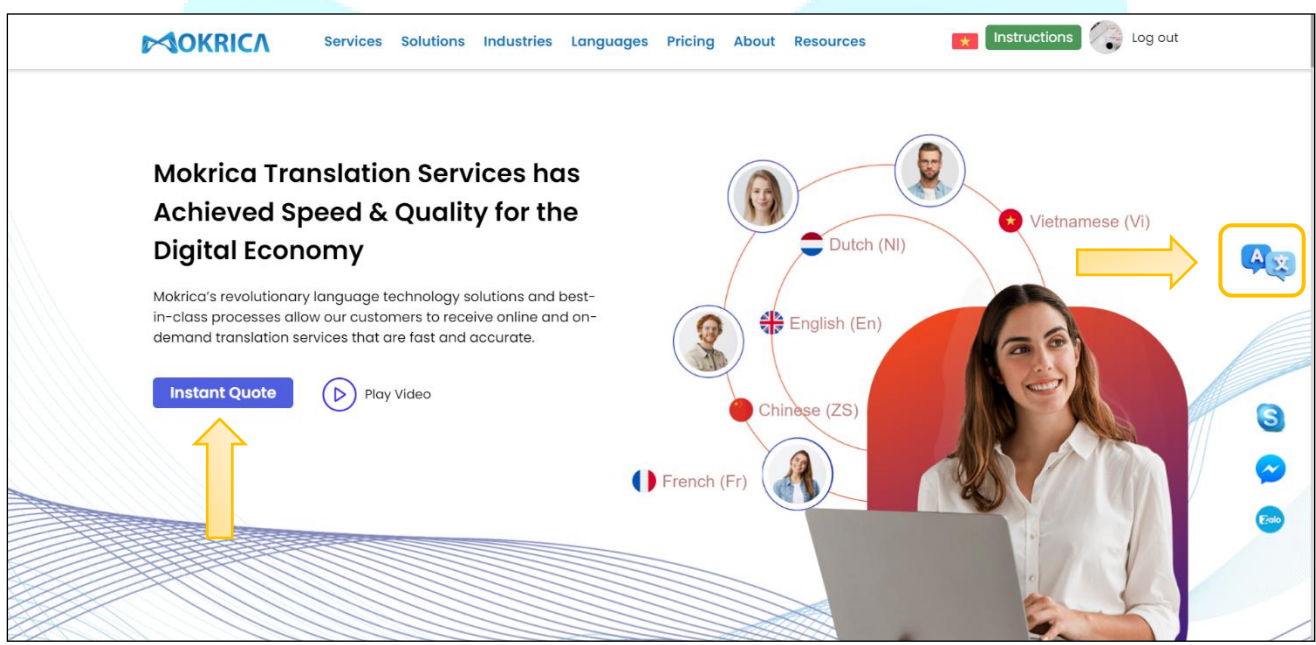

**Step 2:** Create a translation order.

<sup>−</sup> At the **Upload file** tab (1), enter **Order name** (2), select the file to upload (3). Click **UPLOAD**.

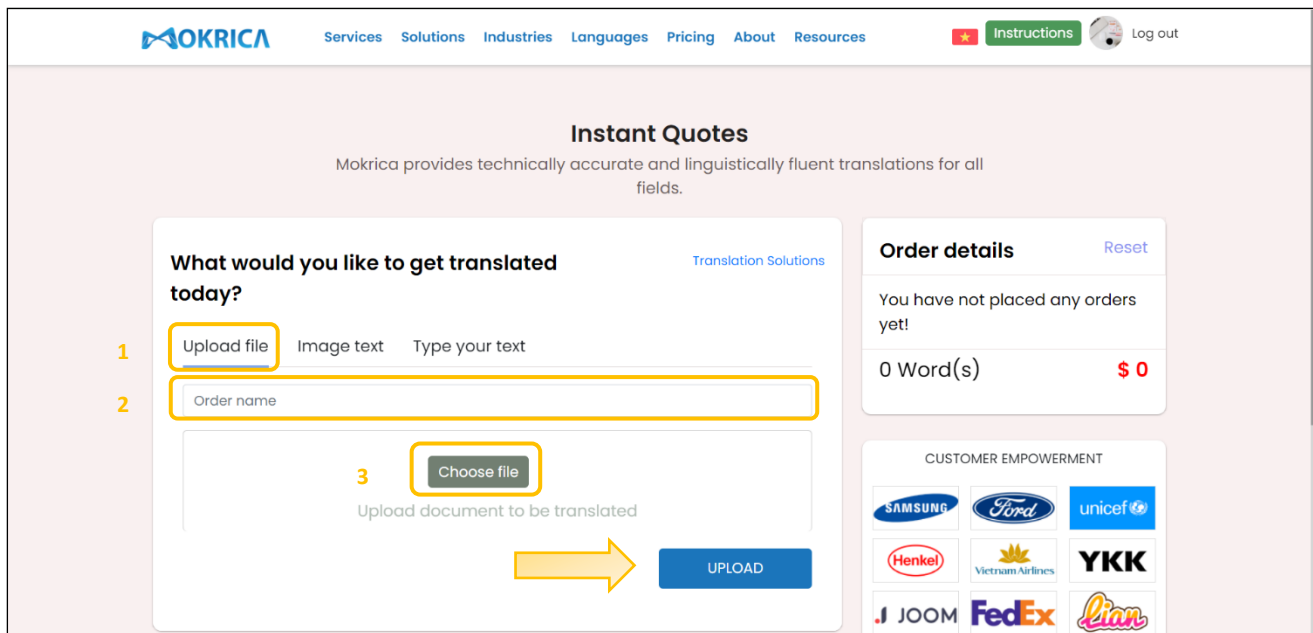

<sup>−</sup> At the **Image text** tab (1), enter **Order name** (2), select the image file to upload (3). Click **UPLOAD**.

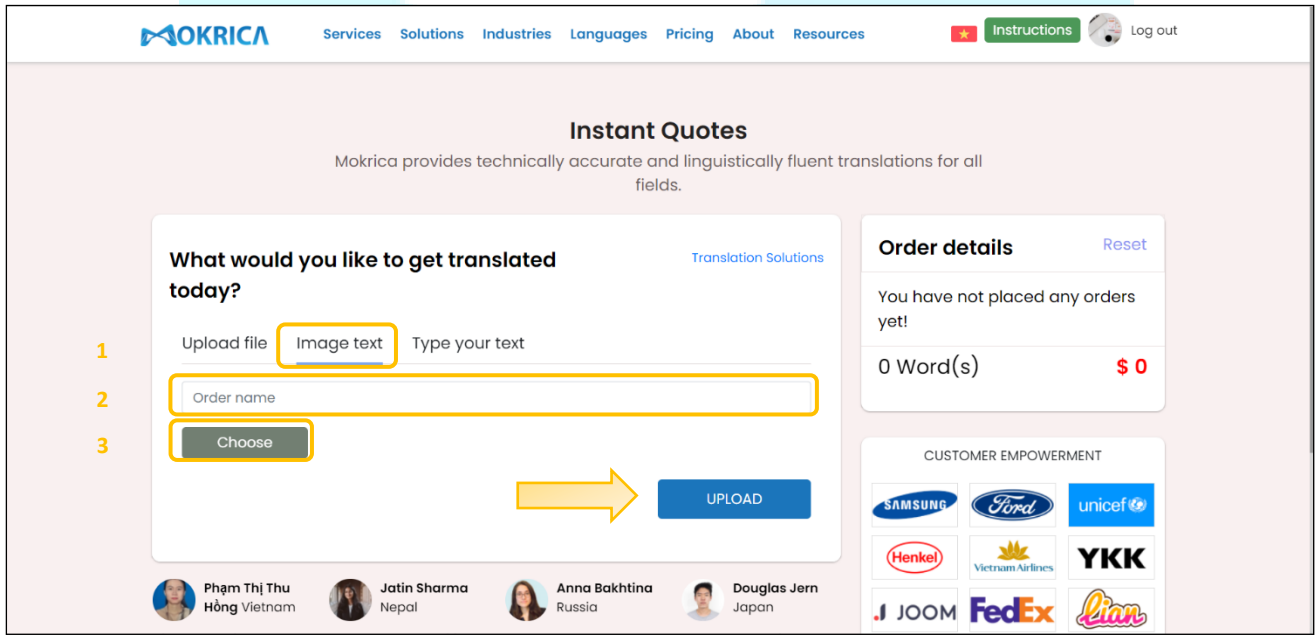

<sup>−</sup> At the **Type your text** tab (1), enter **Order name** (2), enter the text to be translated (3). Click **UPLOAD**.

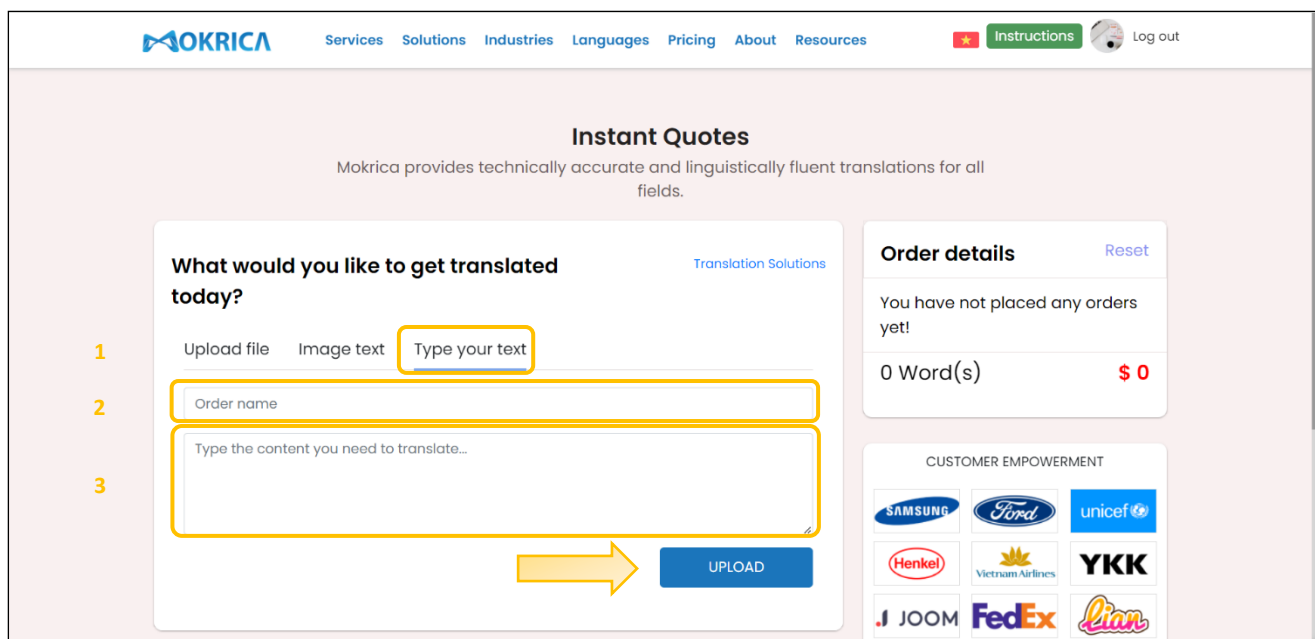

**Step 3:** Select **Source language** (1), **Target language** (2), **Subject** (3) and enter **Request** if

any (4).

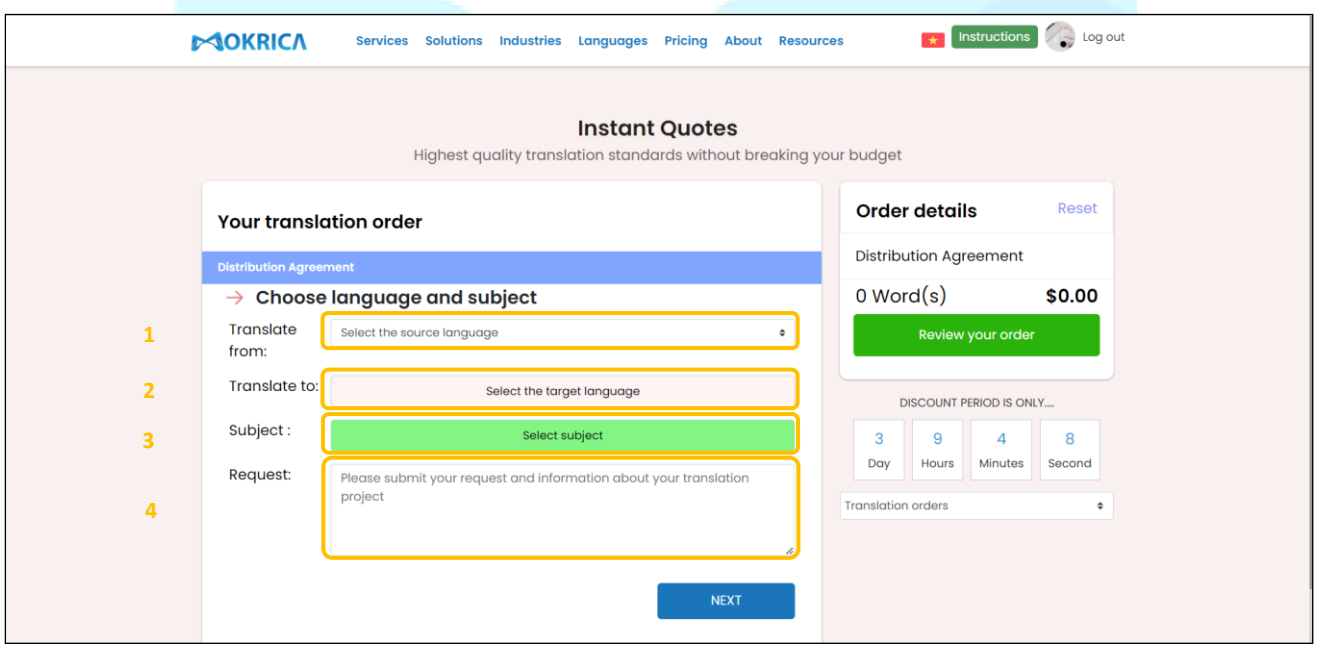

## **Step 4:** View order details.

The order details will be displayed:

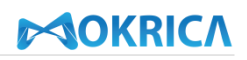

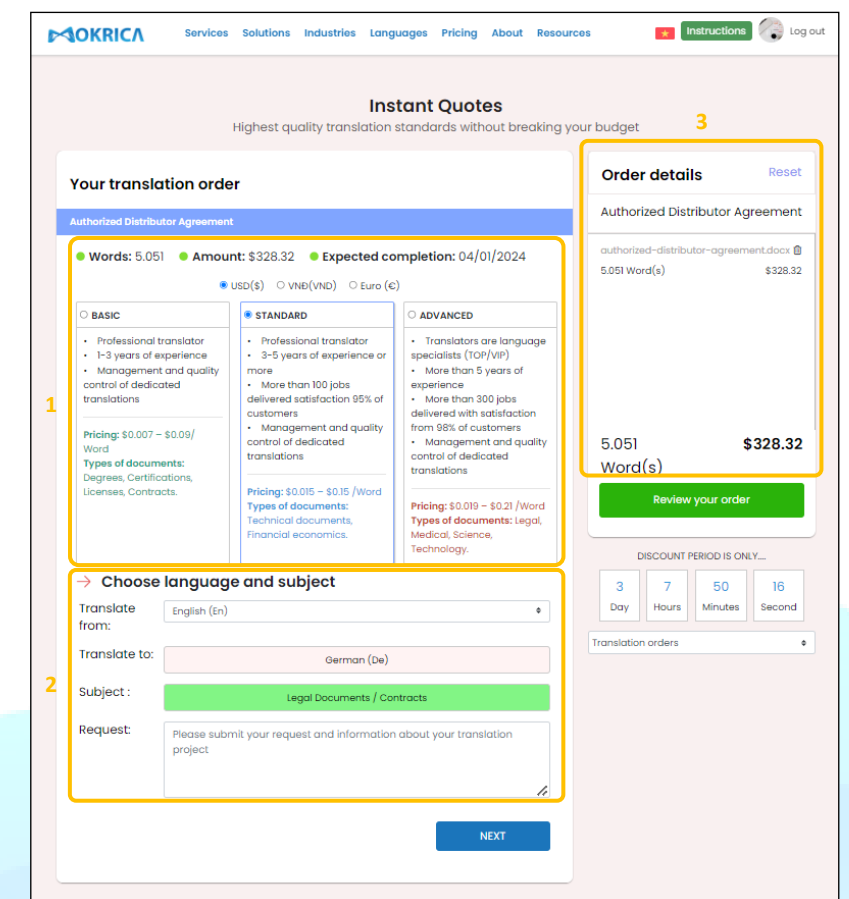

- Order information includes number of words, amount, date of expected completion (1), currency (2) and quality level (3).

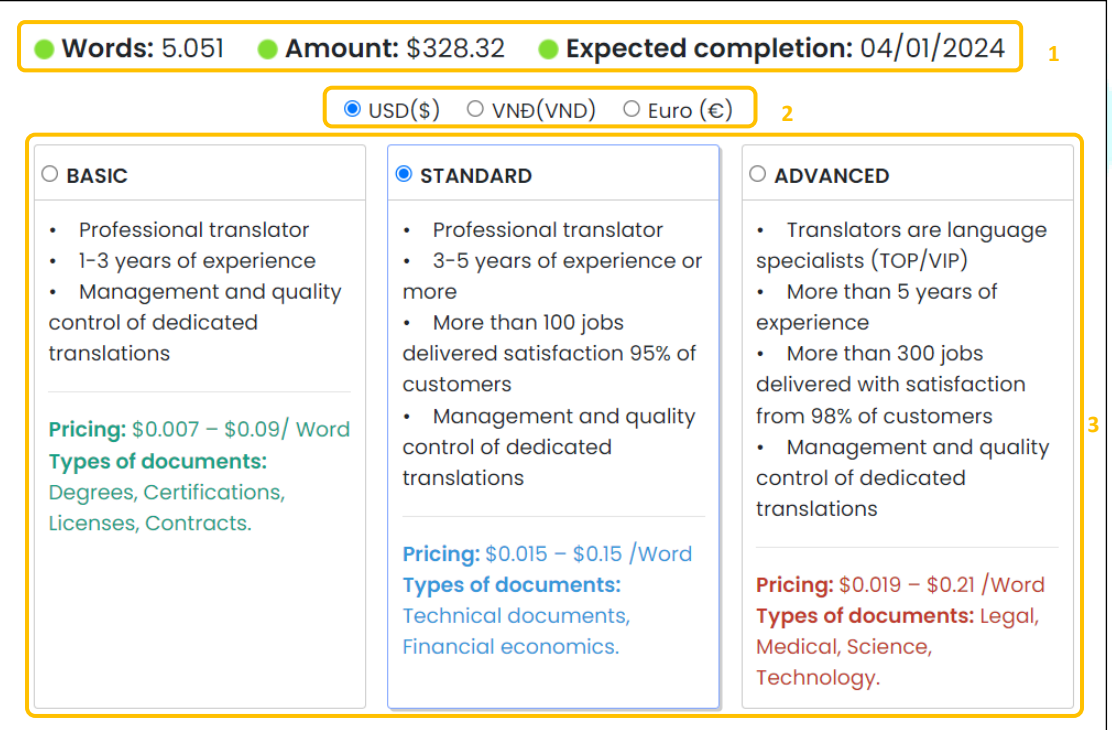

- Document information includes source language, target language, topic (4) and your request (5).

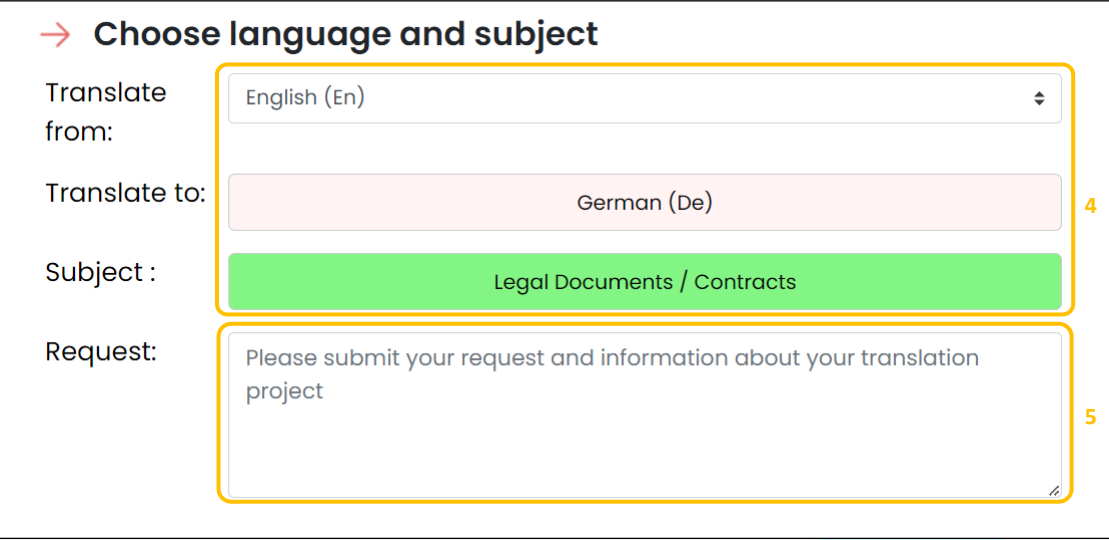

- Order details include file name, number of words per file, amount (6), total number of words and total amount (7).

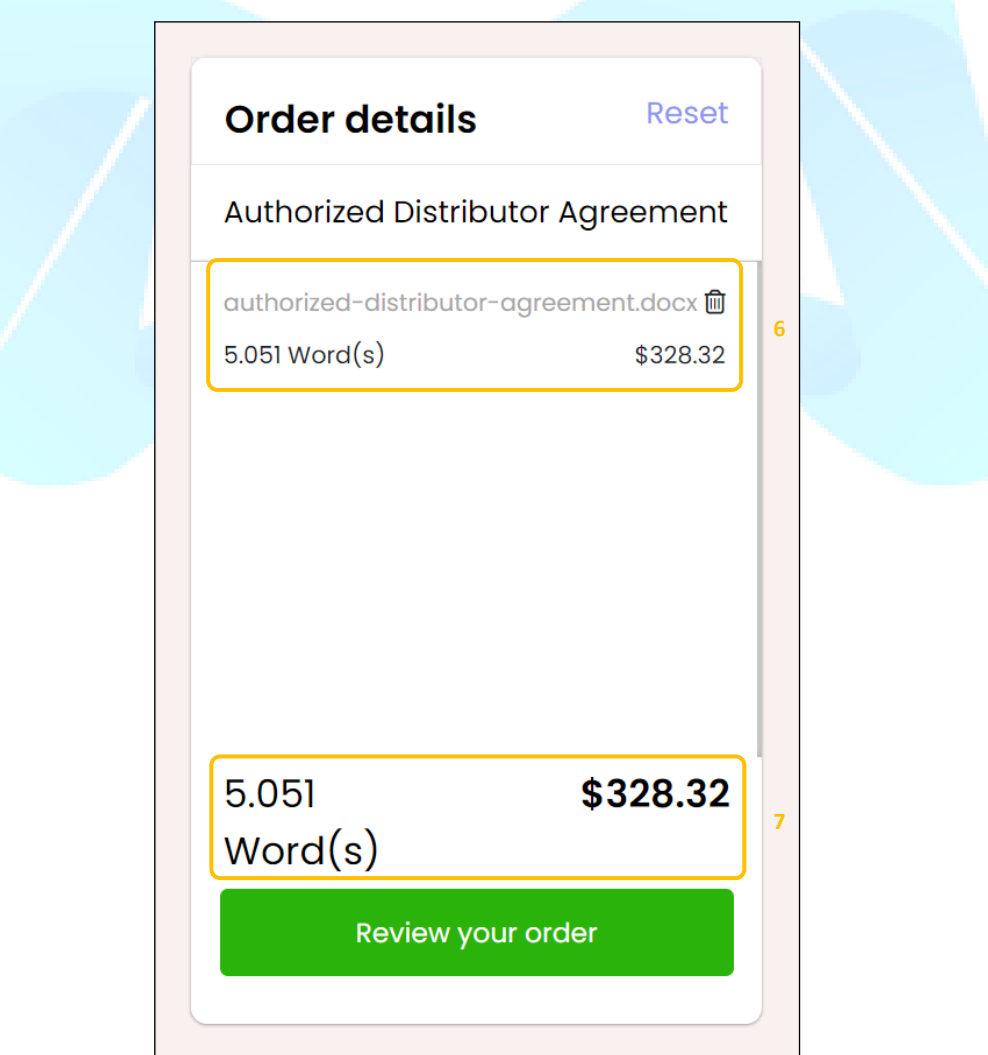

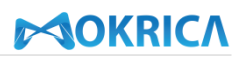

Click **NEXT** or **Review your order**.

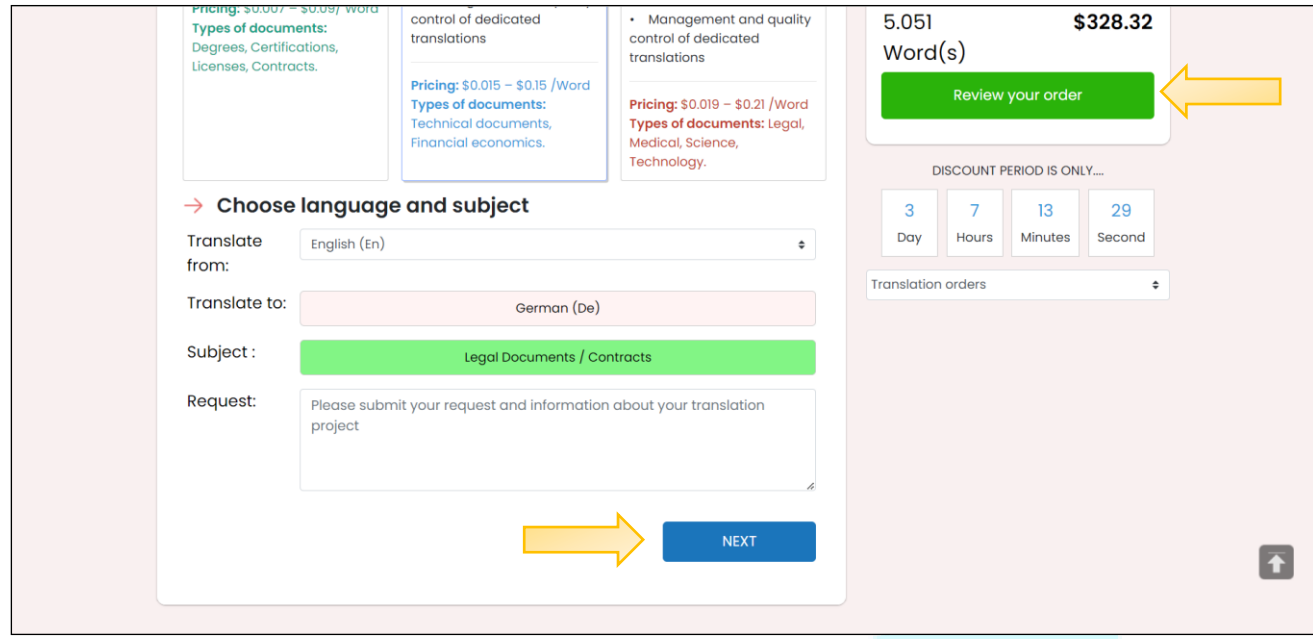

**Step 5:** Review the quote of order and click **Place Order**. If customers want to receive invoice in spreadsheet form, click **Download invoice**.

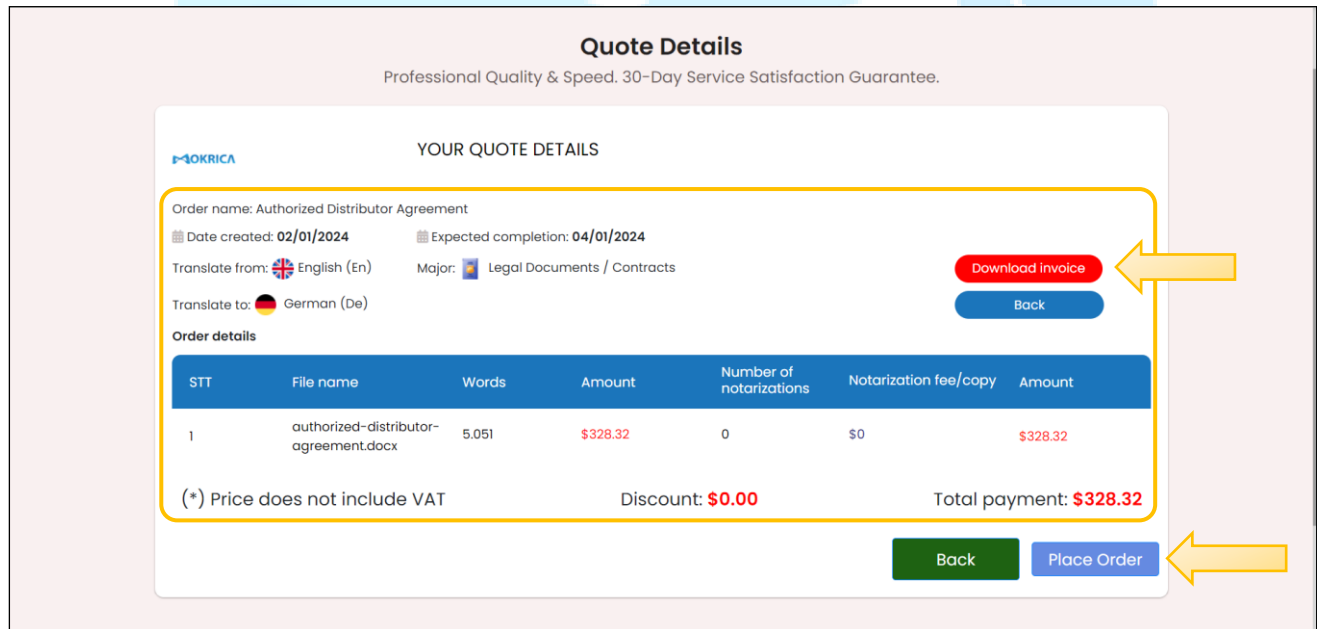

**Step 6:** Review order information and pay.

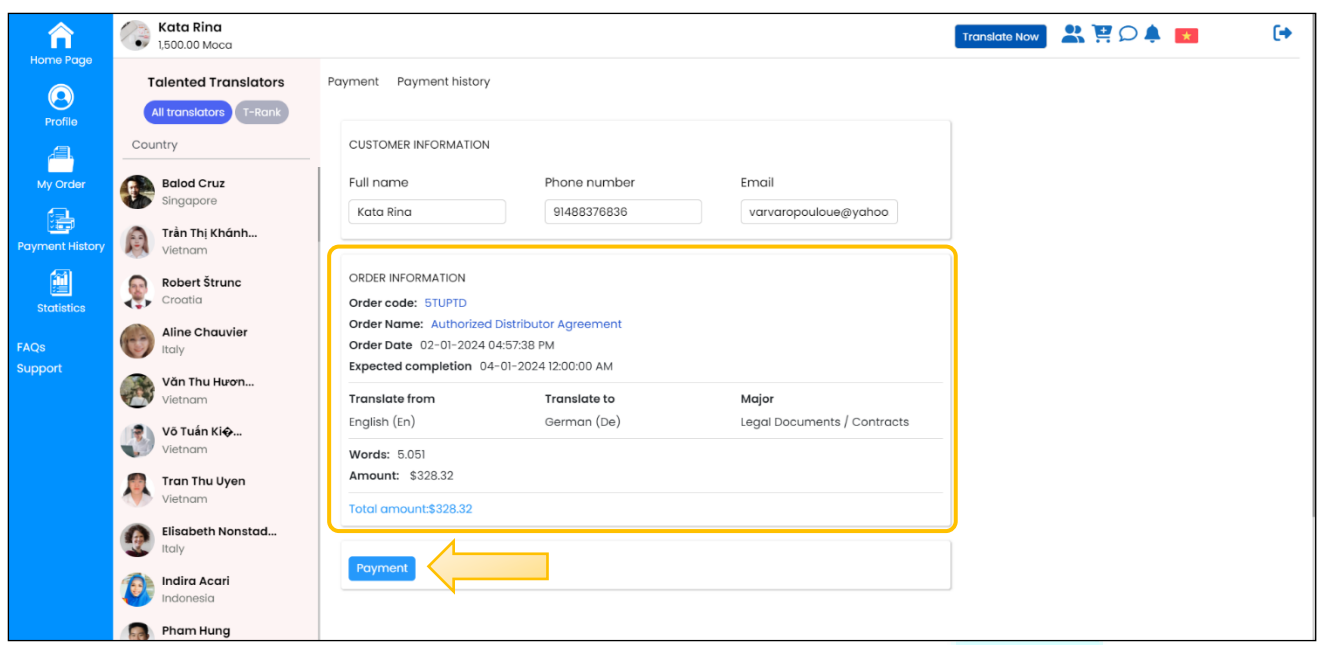

*Note:* Unpaid orders will be transfered to the **Pending** tab. To continue paying for the order, click **Review order and payment** on the **Pending** tab.

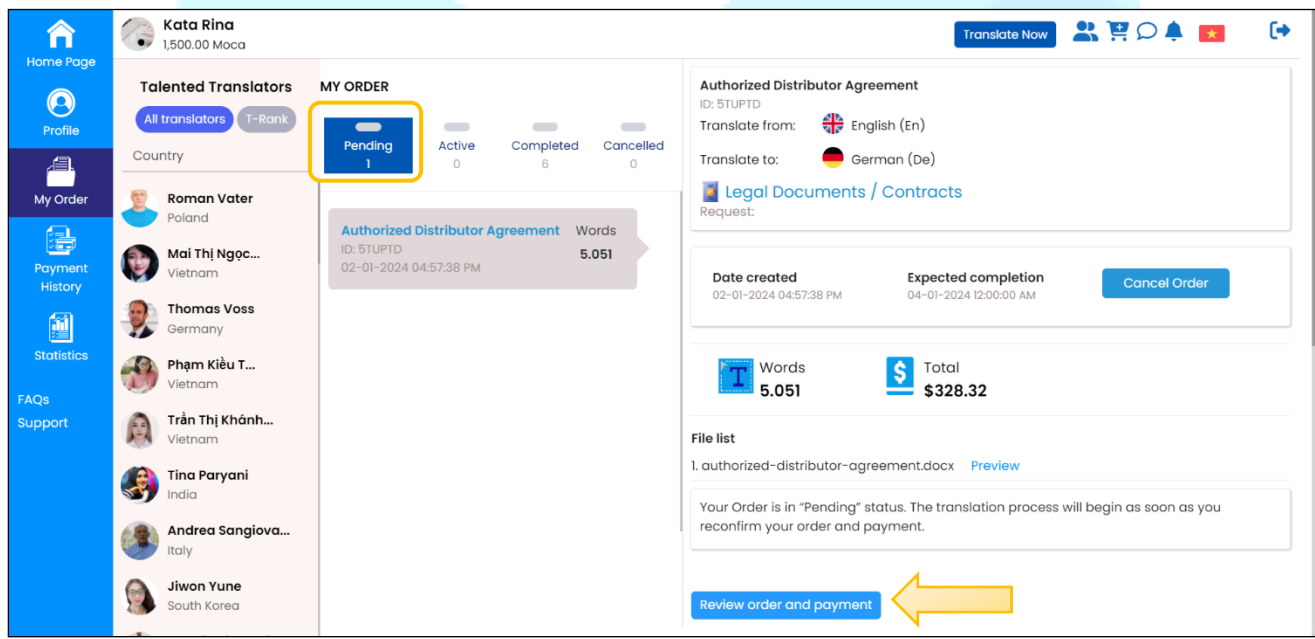

## <span id="page-18-0"></span>**7. Order Tracking**

## **a. Purpose**

Instruct customers to track order status on the Mokrica system.

## **b. Condition**

The customer has logged in successfully and placed an order on the Mokrica system.

## **c. Steps to take**

**Step 1:** Visit **Home Page**, select the **My Order** tab.

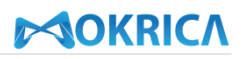

The order status list includes tabs:

- Pending
- Active
- Completed
- Cancelled

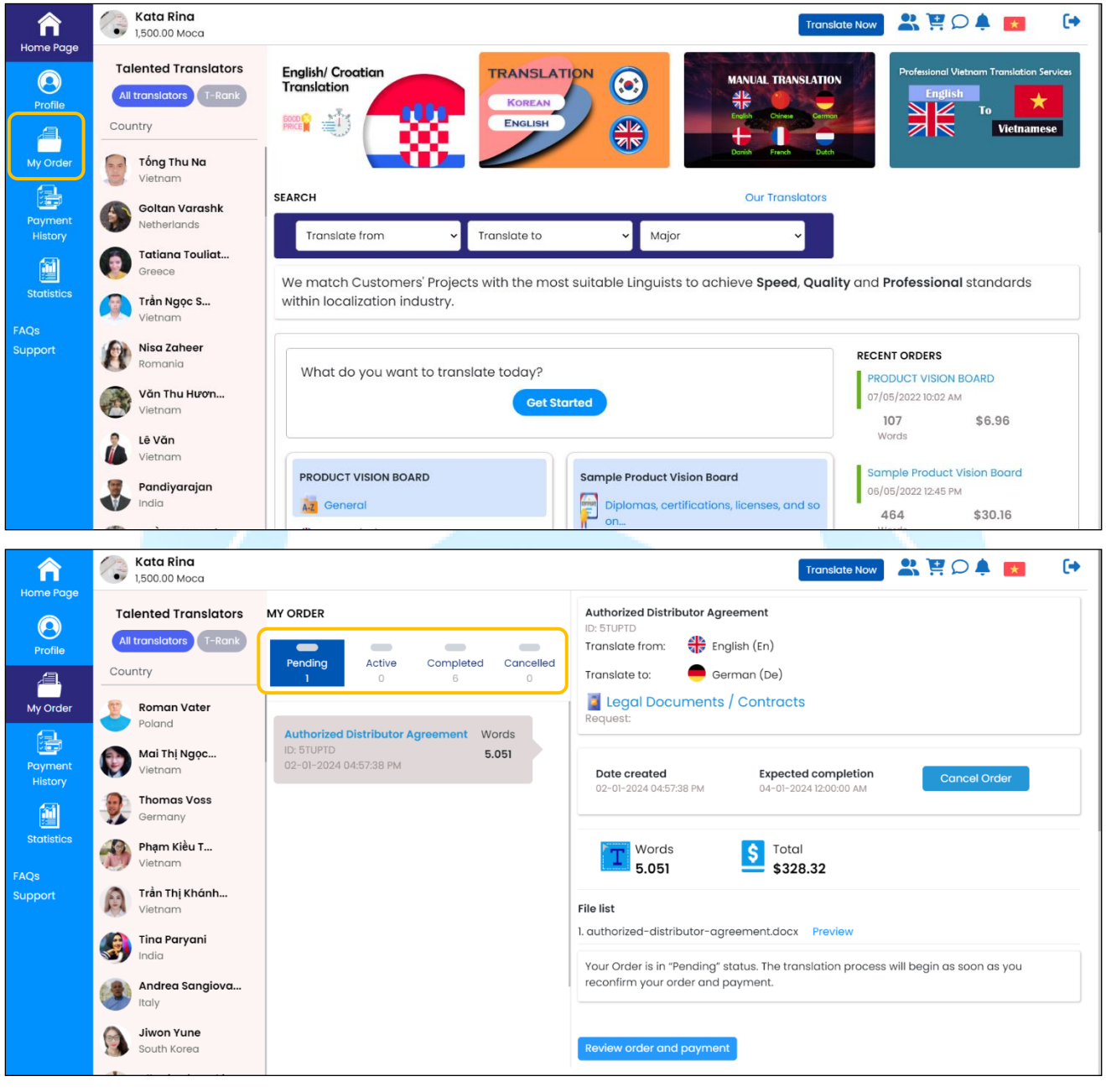

**Step 2:** At the **Active** tab, view order status.

- Your order is suggested to an approved translator to be received and completed on time as scheduled.
- At this time, you are unable to cancel your order.

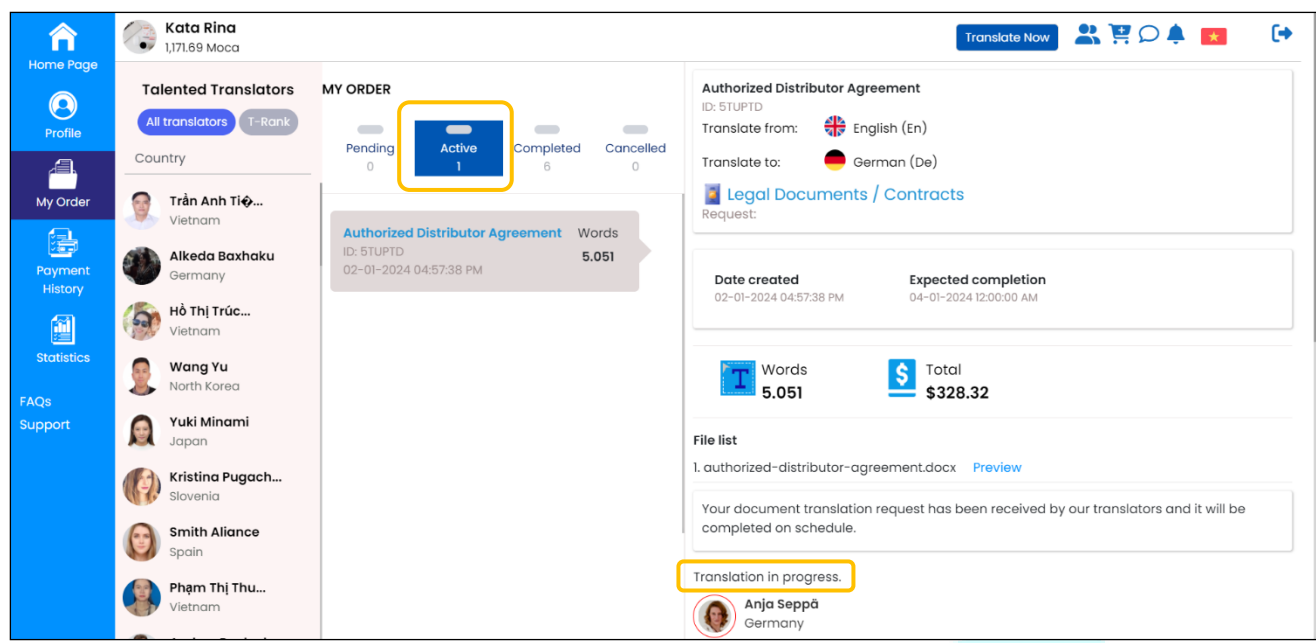

**Step 3:** Get your order back and review the completed translation at the **Completed** tab.

Click **Download completed file** to review the translation.

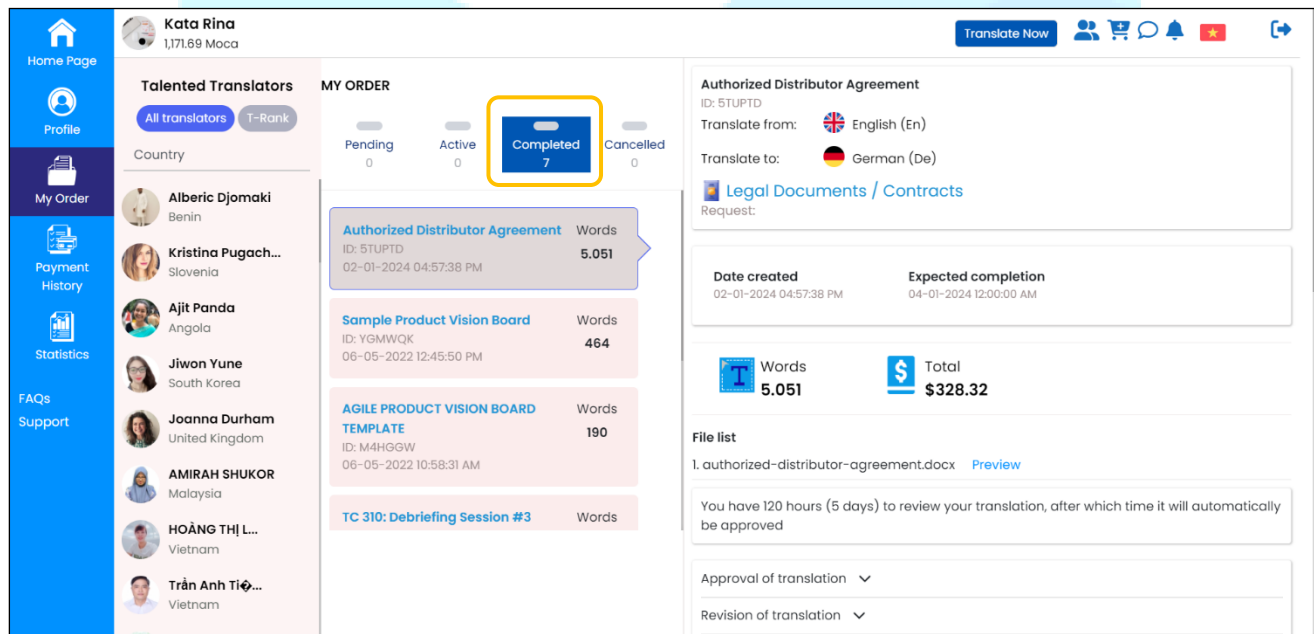

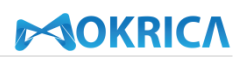

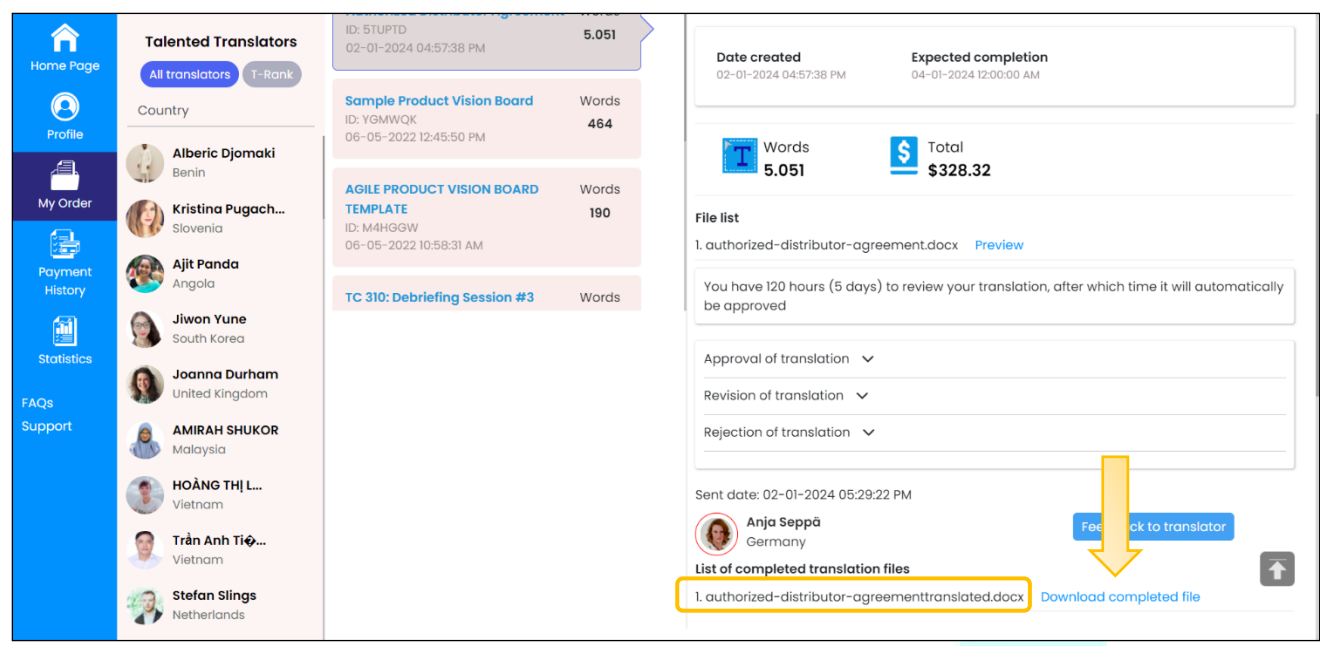

**Step 4:** Examine the translation. After downloading the completed document and reviewing the translation, customers have three options:

- Approve the translation: If you are satisfied with the translation's quality, select **Approval of translation** and click **Approve translation** or **Comment translation**.

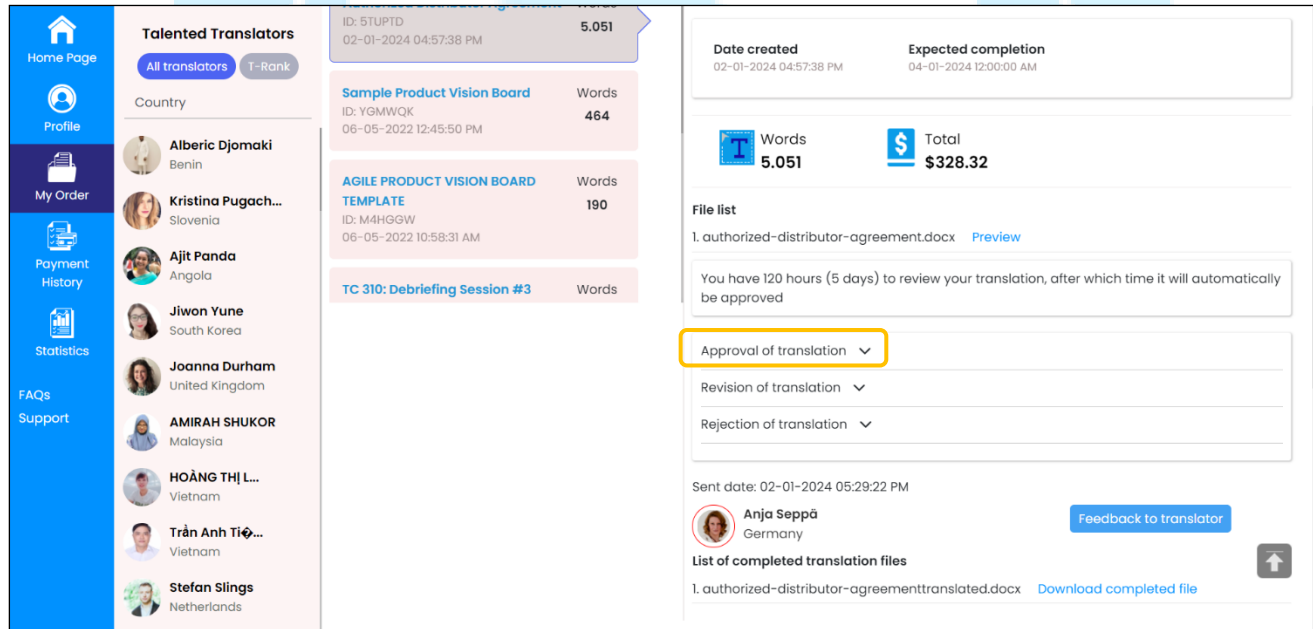

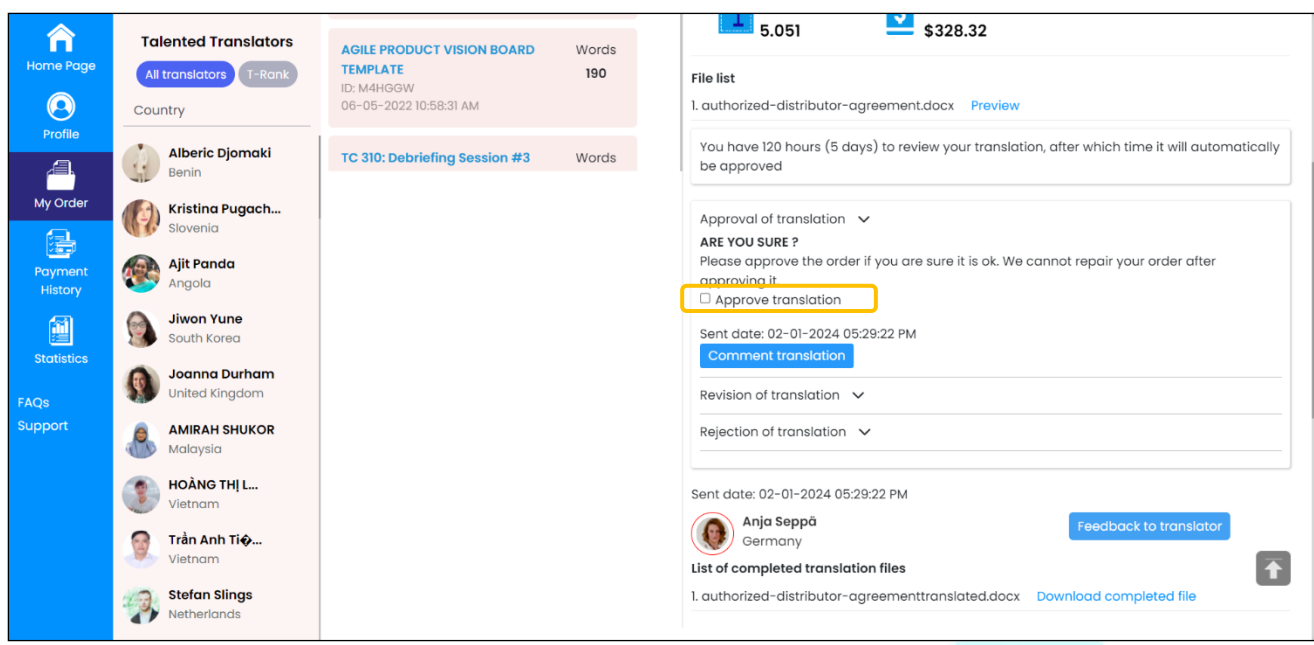

## Send your feedback to the translator by clicking **Comment translation**.

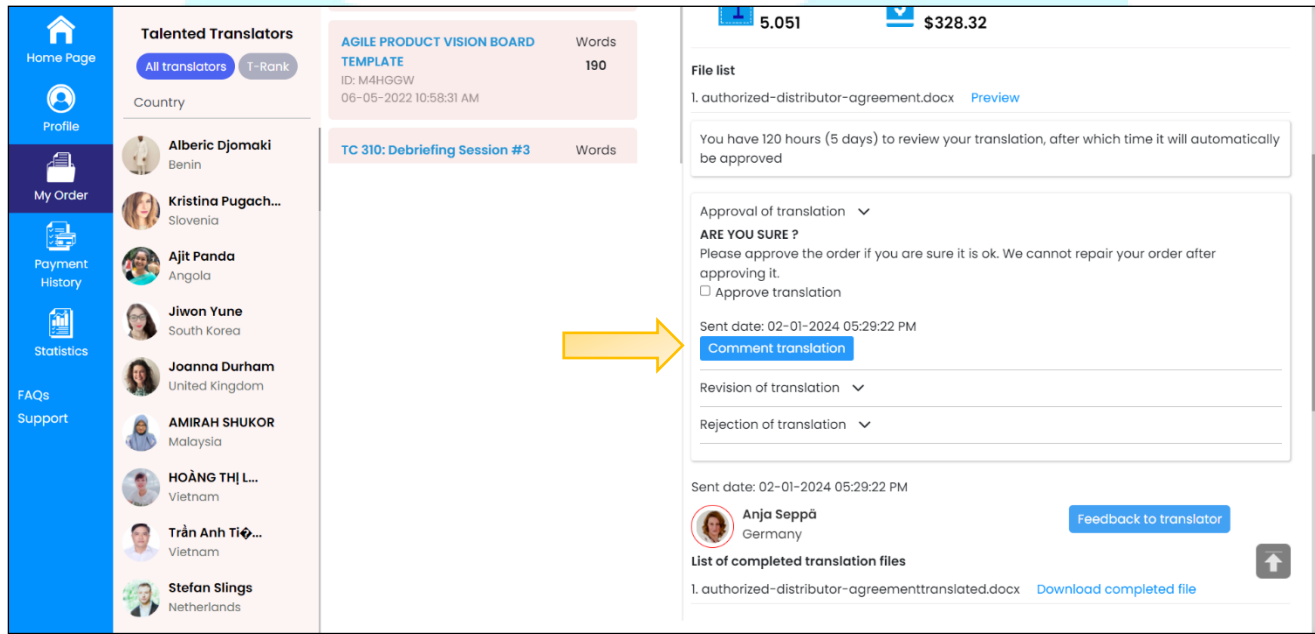

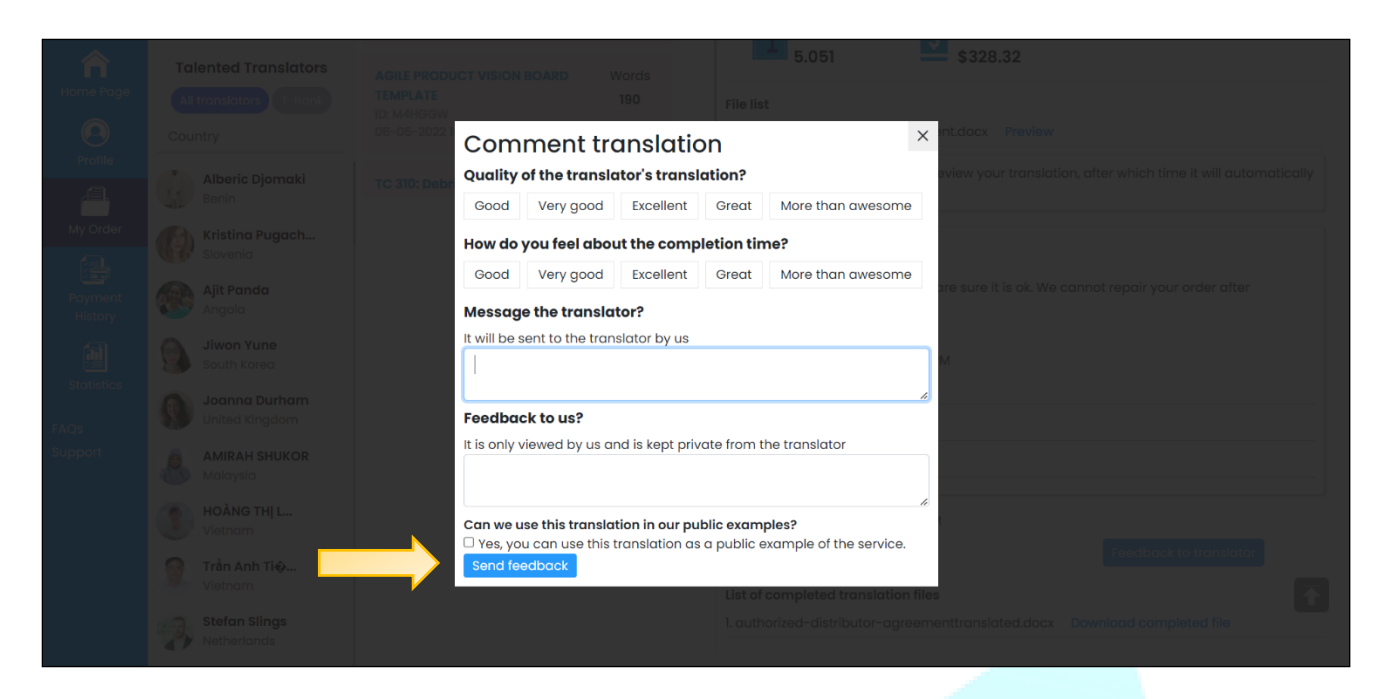

Edit the translation:

+ Errors may occur during the translation process, so you can request the translator to correct the translation. Select **Revision of translation** (1), choose the appropriate error (2), upload the document with errors marked (3), and add comments if any (4). Click **Send your request to translator**.

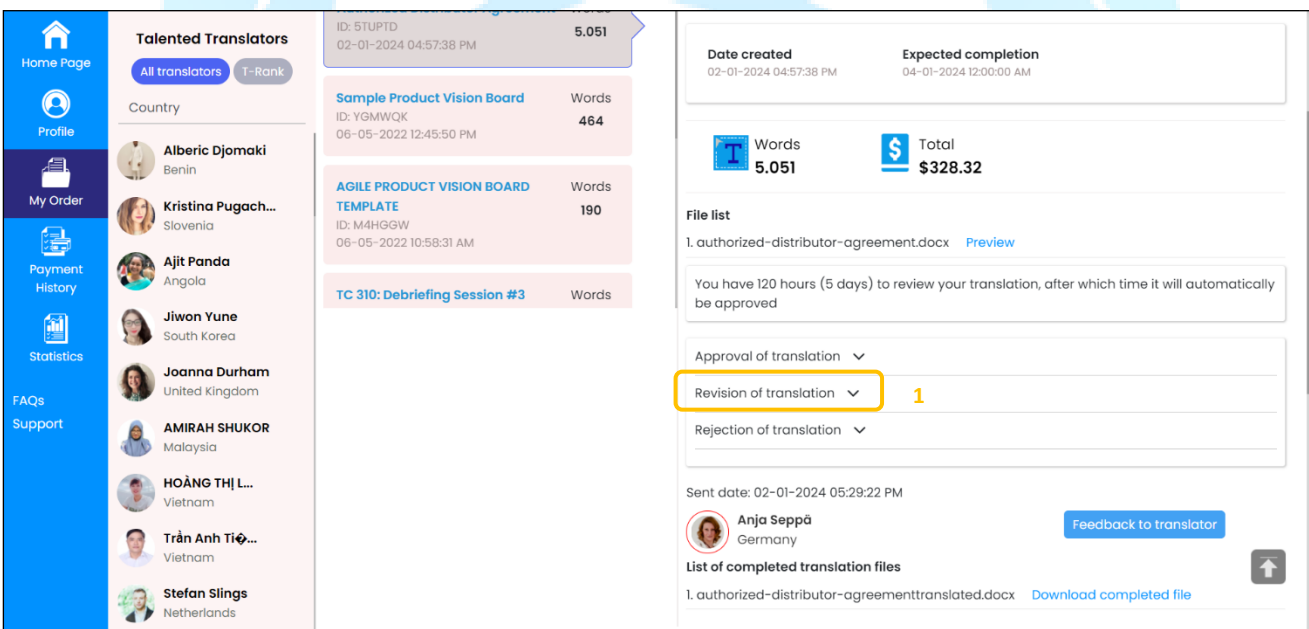

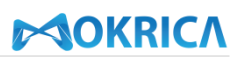

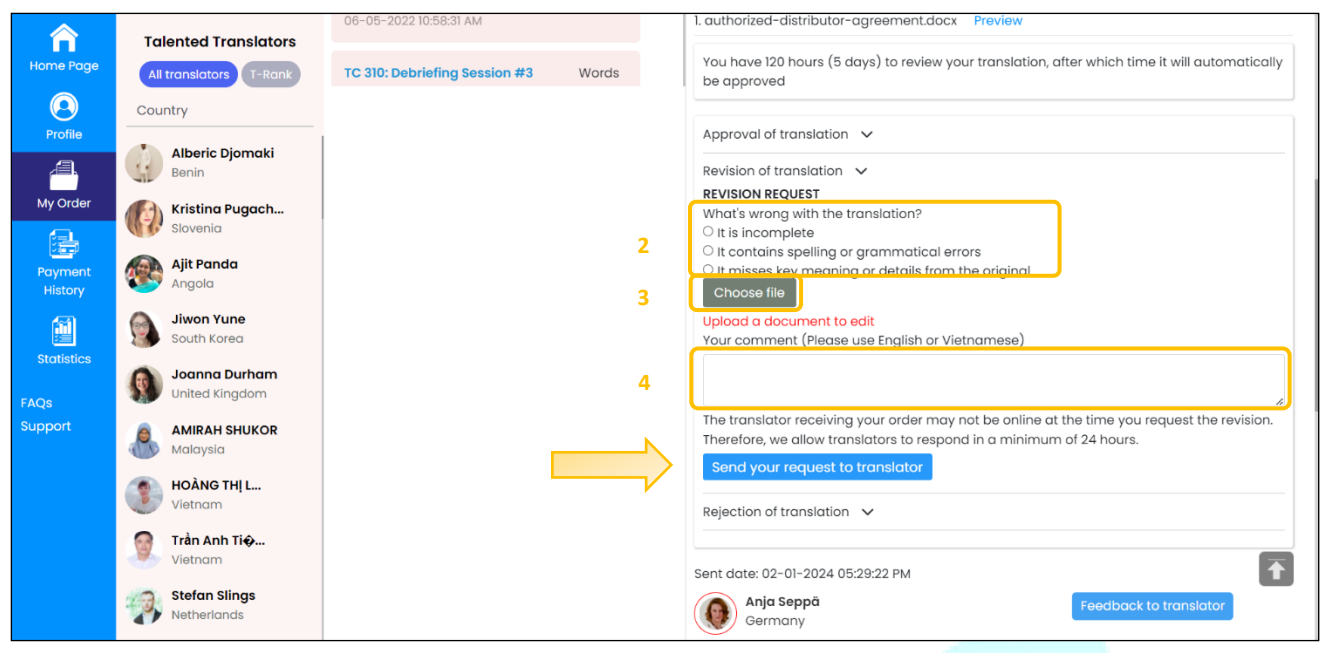

- + The translator has up to 24 hours to complete the editing after receiving your request.
- + After the translator has edited the translation, you can review and approve it. To view the edited translation, click **icon 4**; to review, click **Download**. To approve the edited translation, check **Approve translation** box.

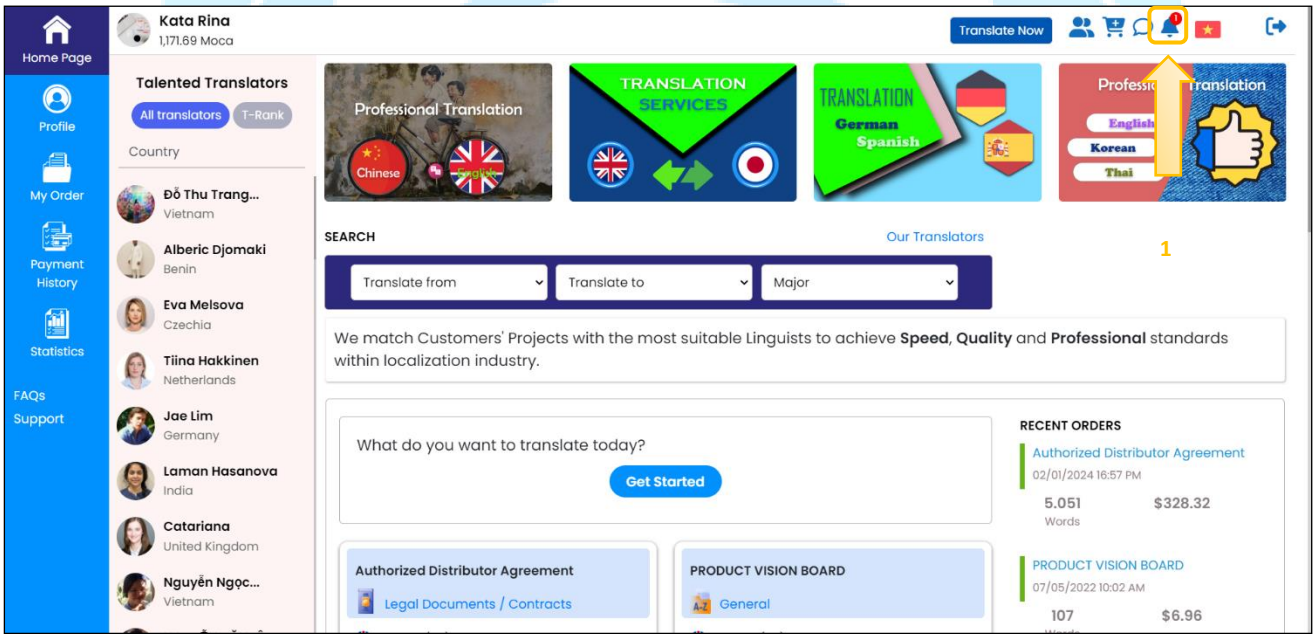

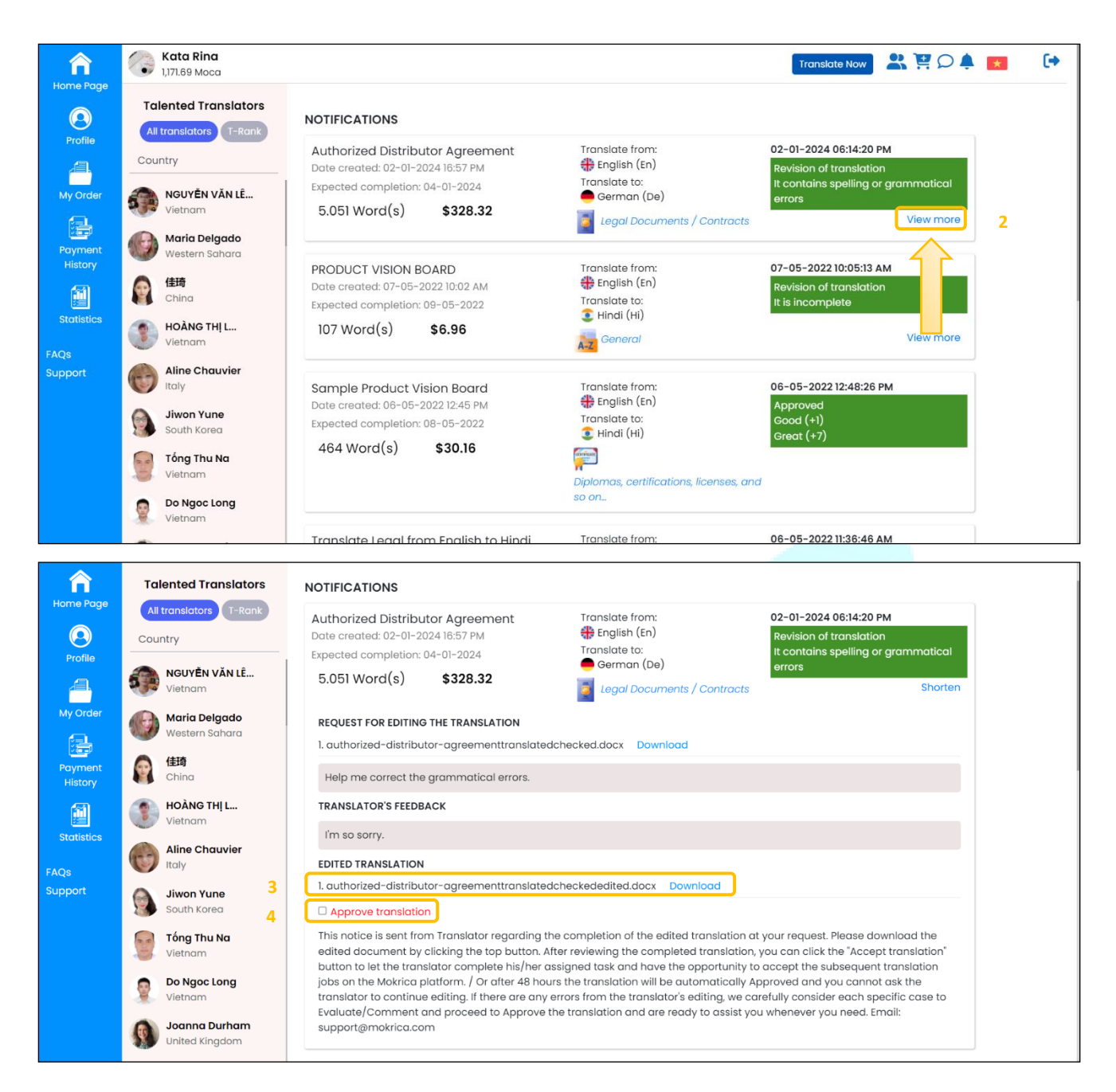

- Reject the translation:
	- + You can reject the translation if there are errors that cannot be corrected and provide feedback to the translator as a last resort.
	- + To refuse the translation, select **Rejection of translation** (1), check the cancel option, the reason for rejecting the translation and provide feedback to the translator (2) if any, and click **Send request**.

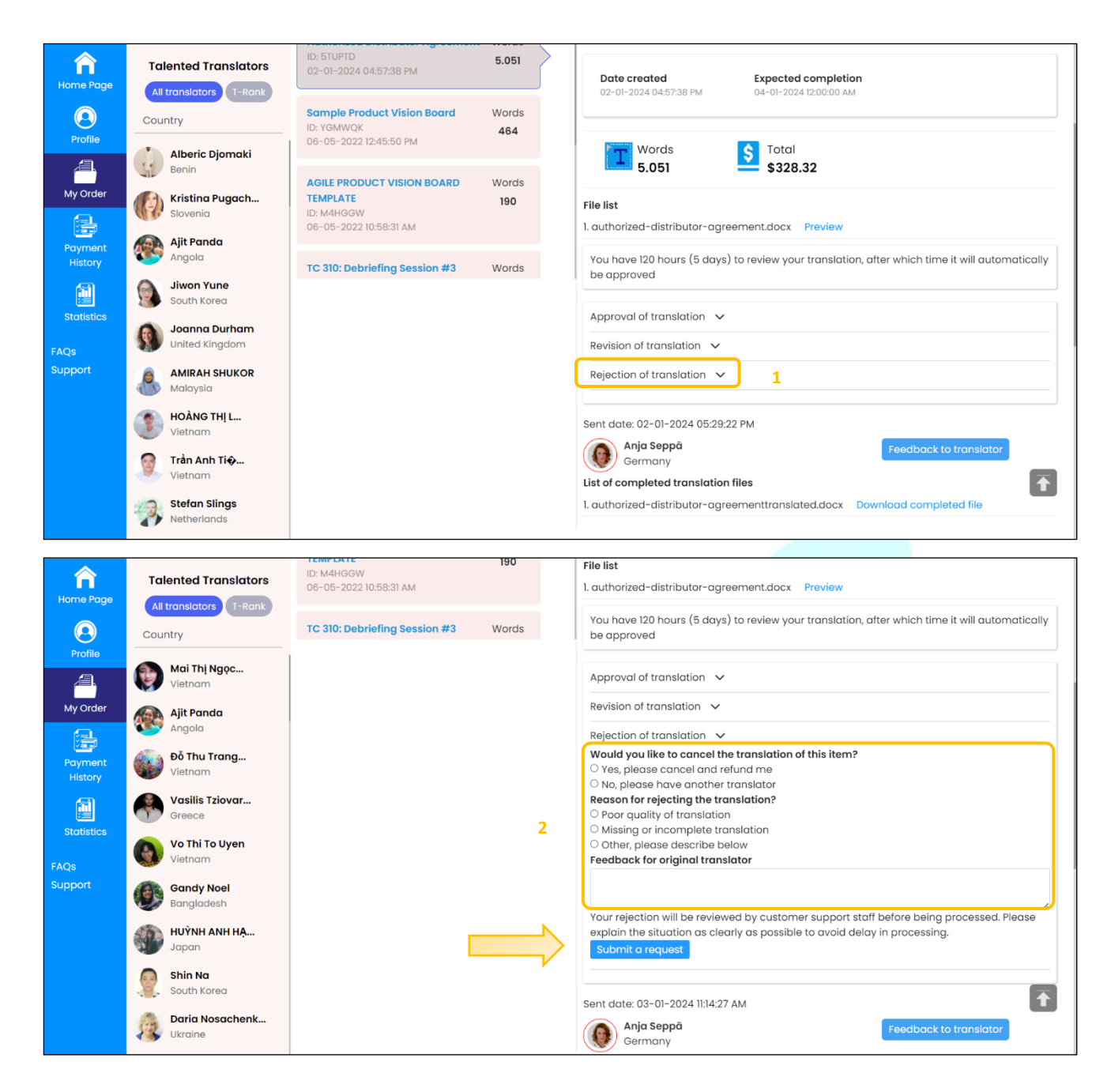

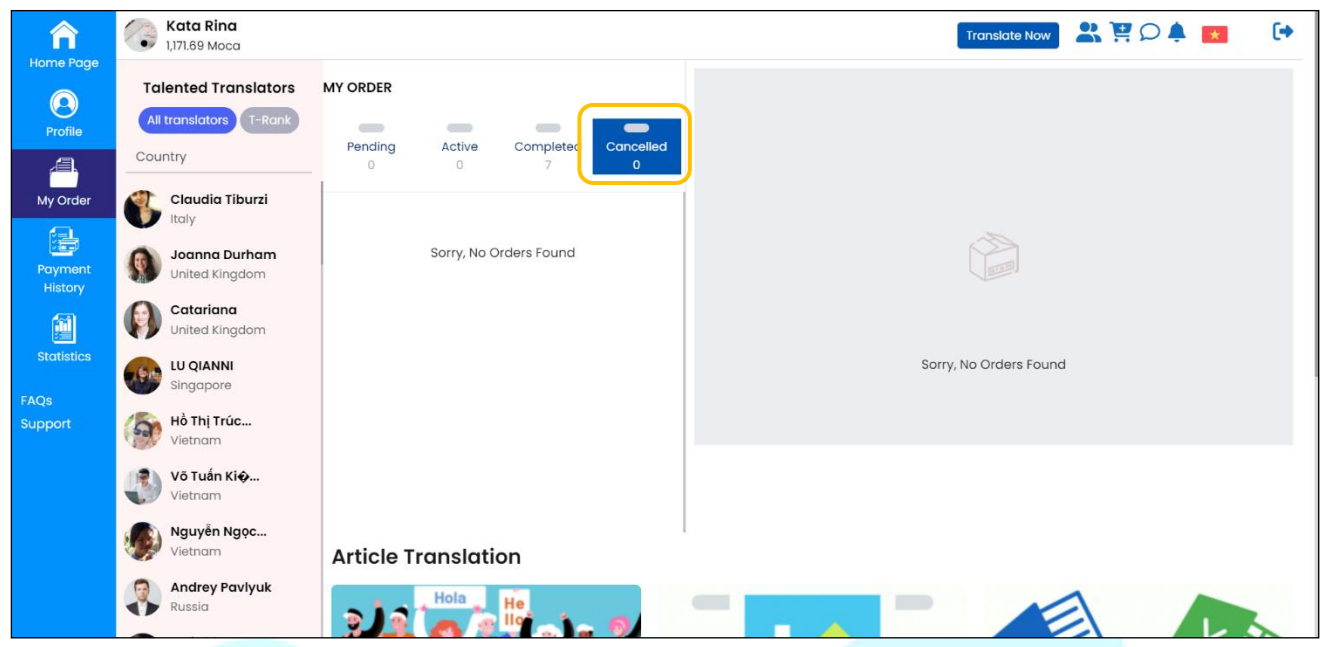

**Step 5:** View cancelled orders in the **Cancelled** tab.

### *Notes:*

- You will have 120 hours (5 days) to review the translation before it is automatically approved.
- If a translation is rejected, Mokrica's Quality control team will process your rejection request. We will consider the following factors when reviewing:
	- (1) Quality of the translation
	- (2) Whether the translator ignored your requests or instructions
	- (3) Your response and reason for refusal

## Then:

- (1) If your refusal is valid, you will be refunded, or your request to switch translators will be granted.
- (2) If your refusal is found to be invalid, the translator will be paid for the assigned work.
- The **Feedback to translator** button is always displayed to assist customers in communicating with the translator if you have questions about the translation.

## <span id="page-27-0"></span>**8. Payment History**

## **a. Purpose**

Instruct customers to view payment history on the Mokrica system.

## **b. Condition**

The customer has successfully logged into the Mokrica system.

## **c. Steps to take**

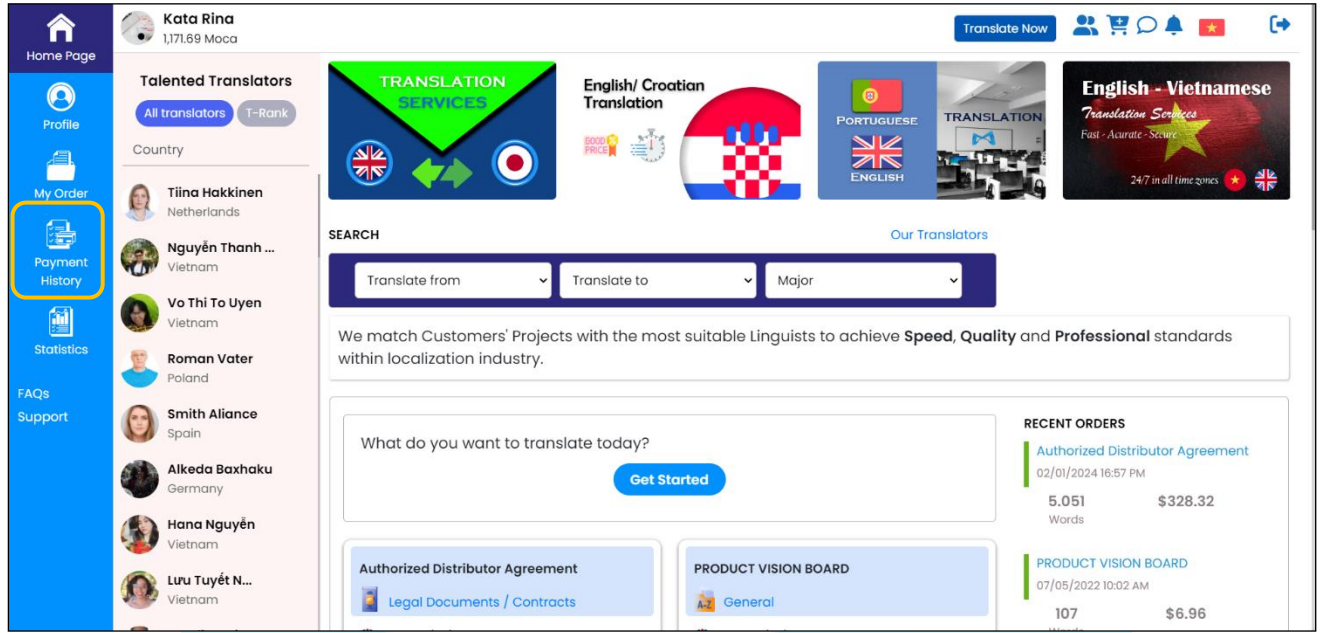

**Step 1:** Visit **Home Page**, select the **Payment History** tab.

**Step 2:** View payment history on the **Translation order** tab.

Click **Year 2024** (1) to view the corresponding year details.

Click on the **icon**  $\alpha$  (2) to view corresponding month details.

Click **Download** (3) to receive payment information details in the spreadsheet format.

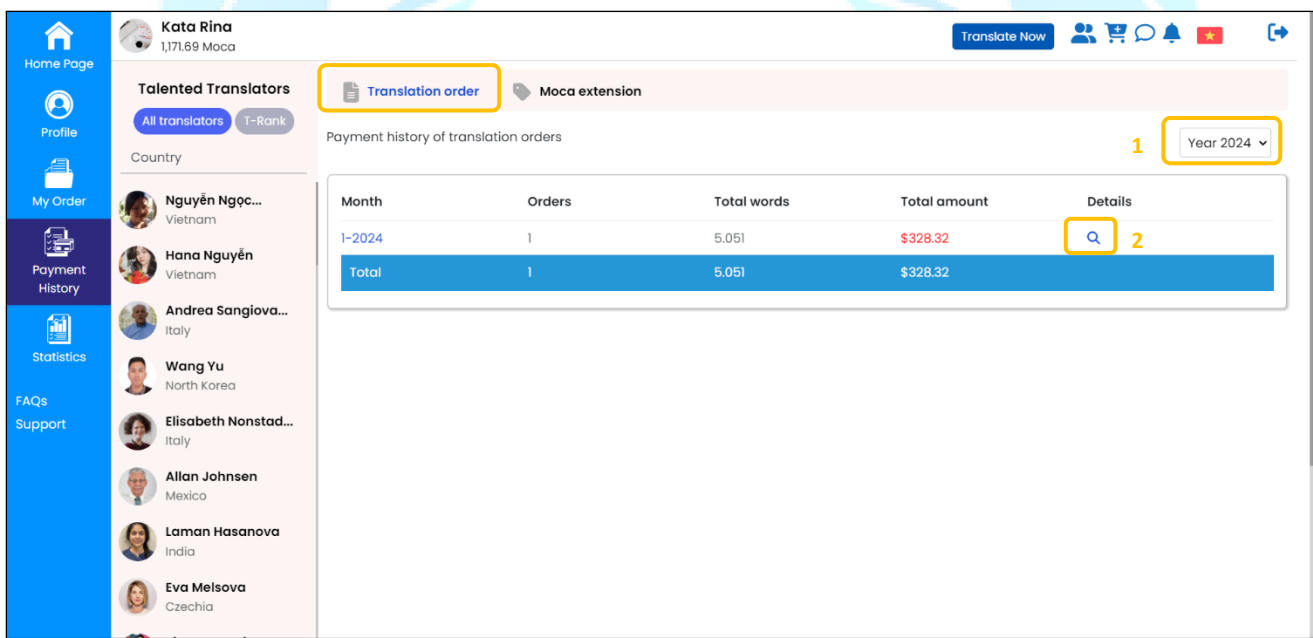

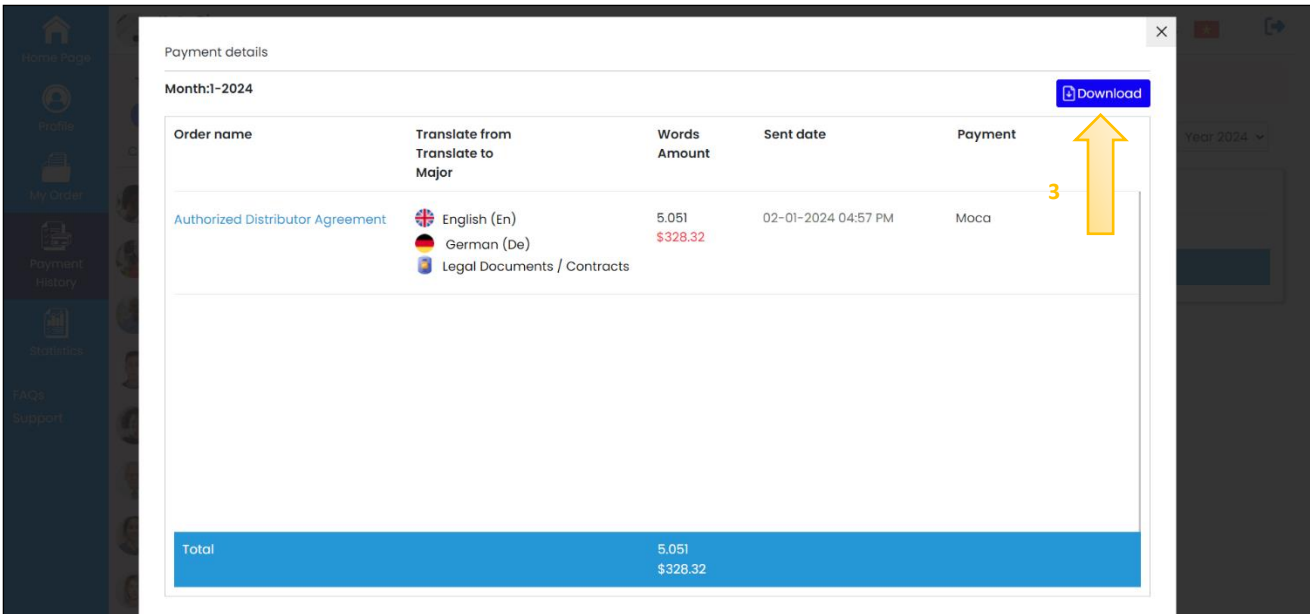

## <span id="page-29-0"></span>**9. Statistics**

## **a. Purpose**

Instruct customers to view order statistics on the Mokrica system.

## **b. Condition**

The customer has successfully logged into the Mokrica system.

## **c. Steps to take**

**Step 1**: Visit the **Home Page**, select the **Statistics** tab.

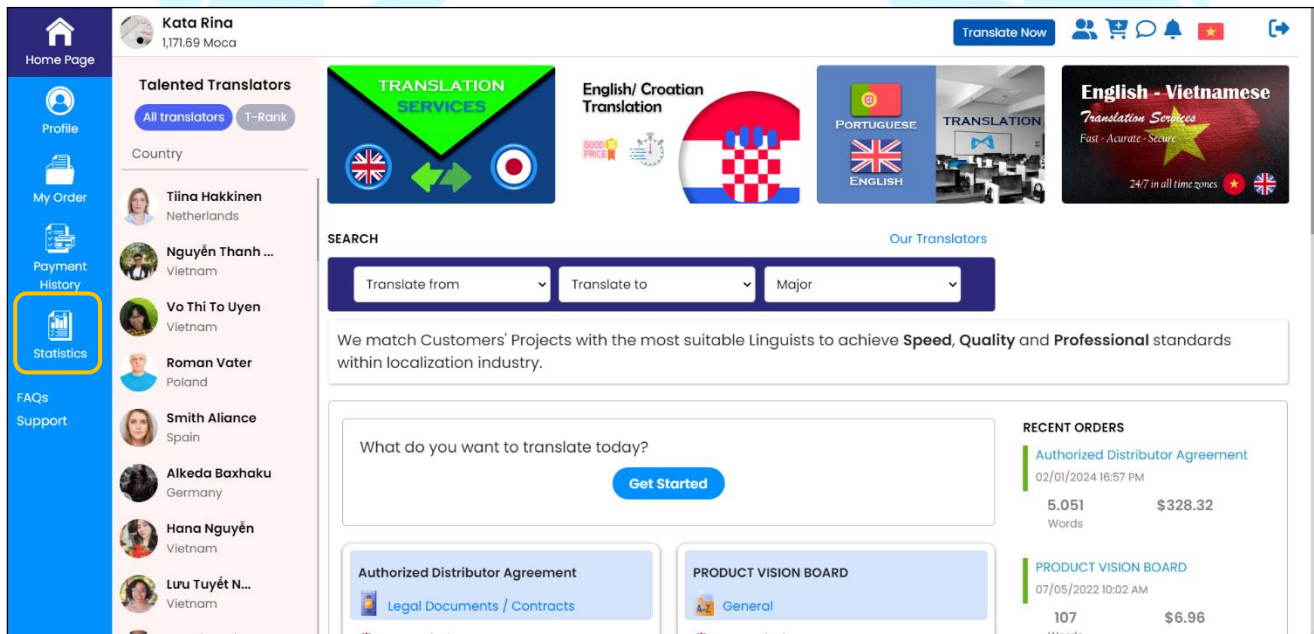

**Step 2**: At the **Statistics** tab, select the **Chart** tab. View the translation order chart by **Purchase orders** (1) or **Words** (2).

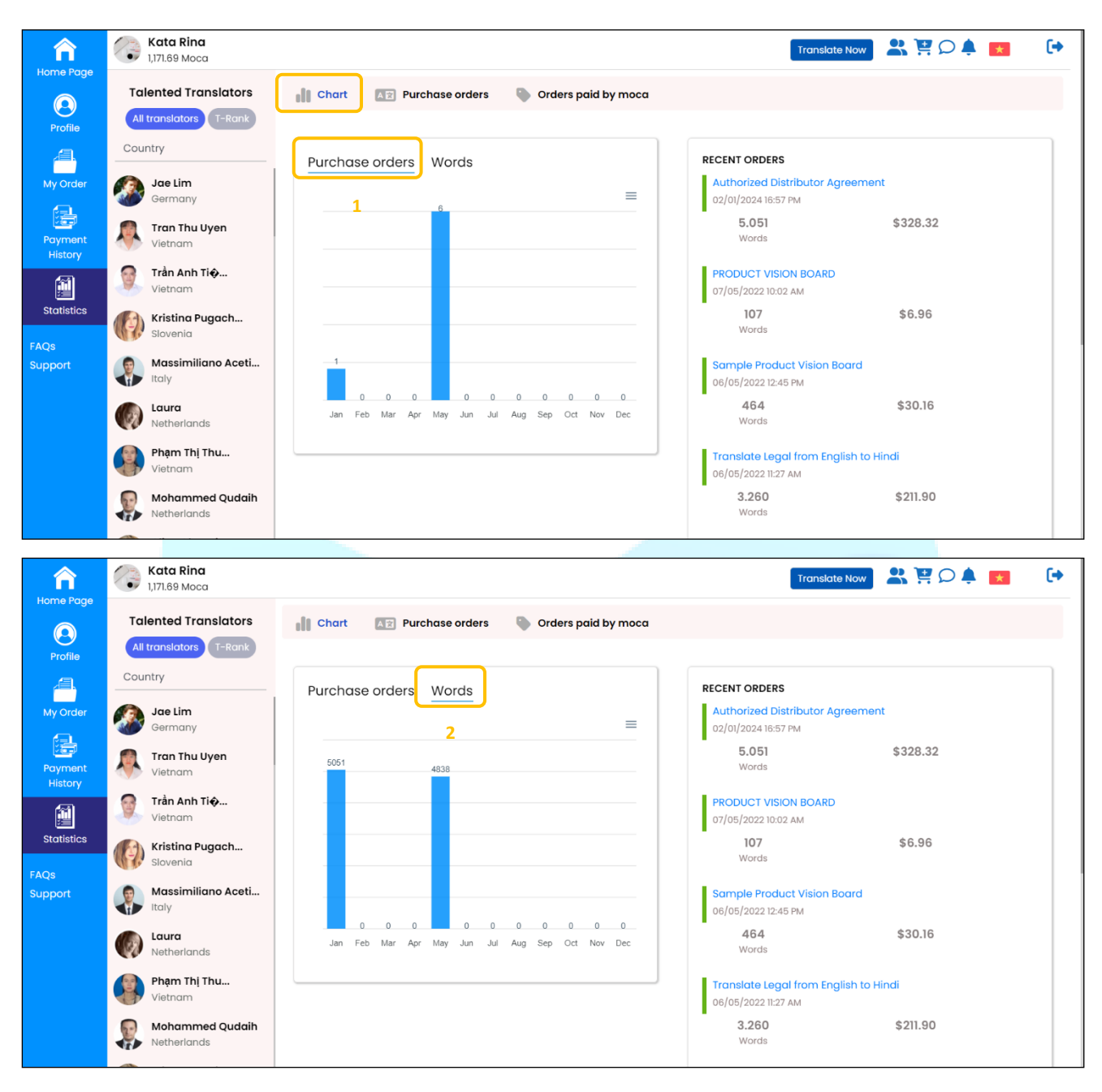

**Step 3**: At the **Statistics** tab, select the **Purchase orders** tab.

Click **January** (1) to view detailed statistics for the corresponding month.

Click **Year 2024** (2) to see detailed statistics for the corresponding year.

Click **Download file** (3) to receive detailed statistics in spreadsheet format.

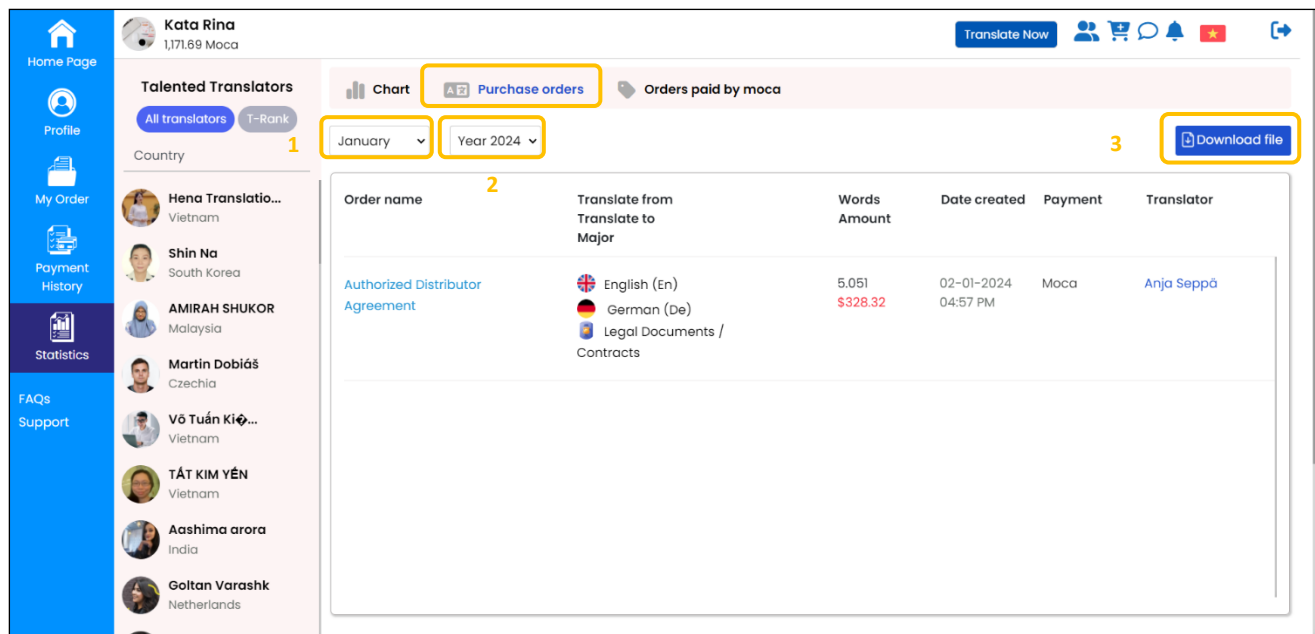

## <span id="page-31-0"></span>**10. Mokrica Member**

### **a. Purpose**

Instruct customers to navigate to the Mokrica Member page on the Mokrica system.

## **b. Condition**

The customer has successfully logged into the Mokrica system.

### **c. Steps to take**

**Step 1:** Visit the Mokrica website, select **icon** .

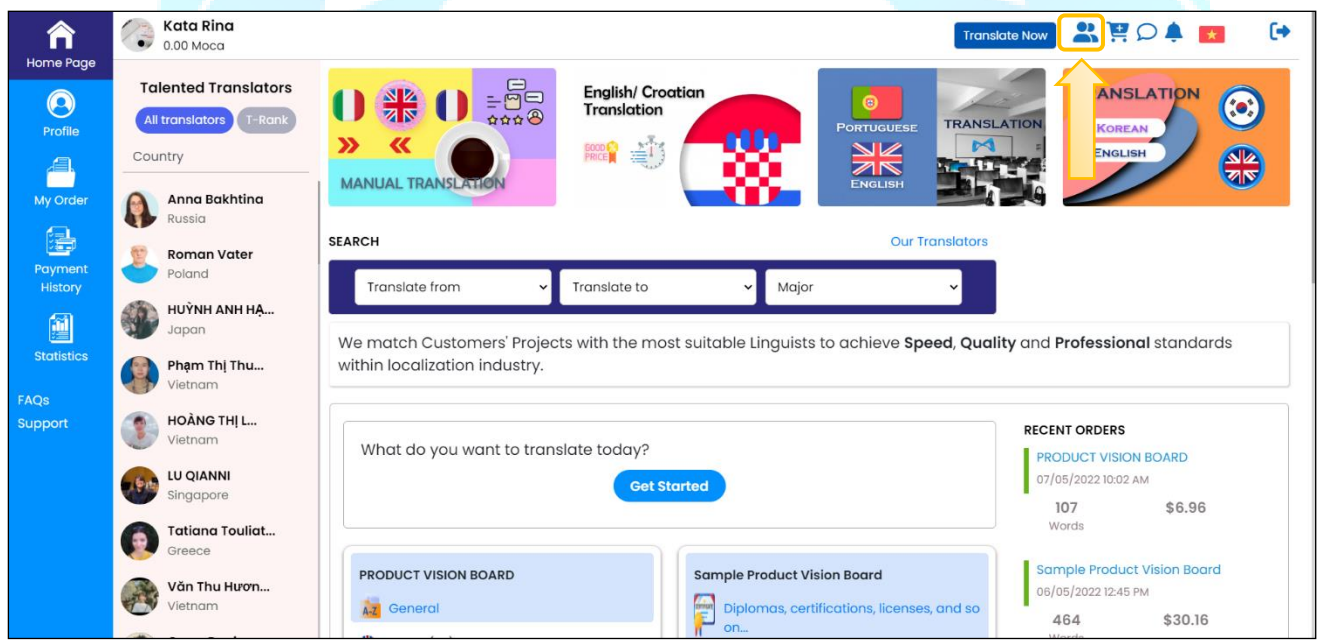

**Step 2**: If the customer registered a Mokrica Member account, enter a valid email and password (1), select **Customer** (2). Click **Login**.

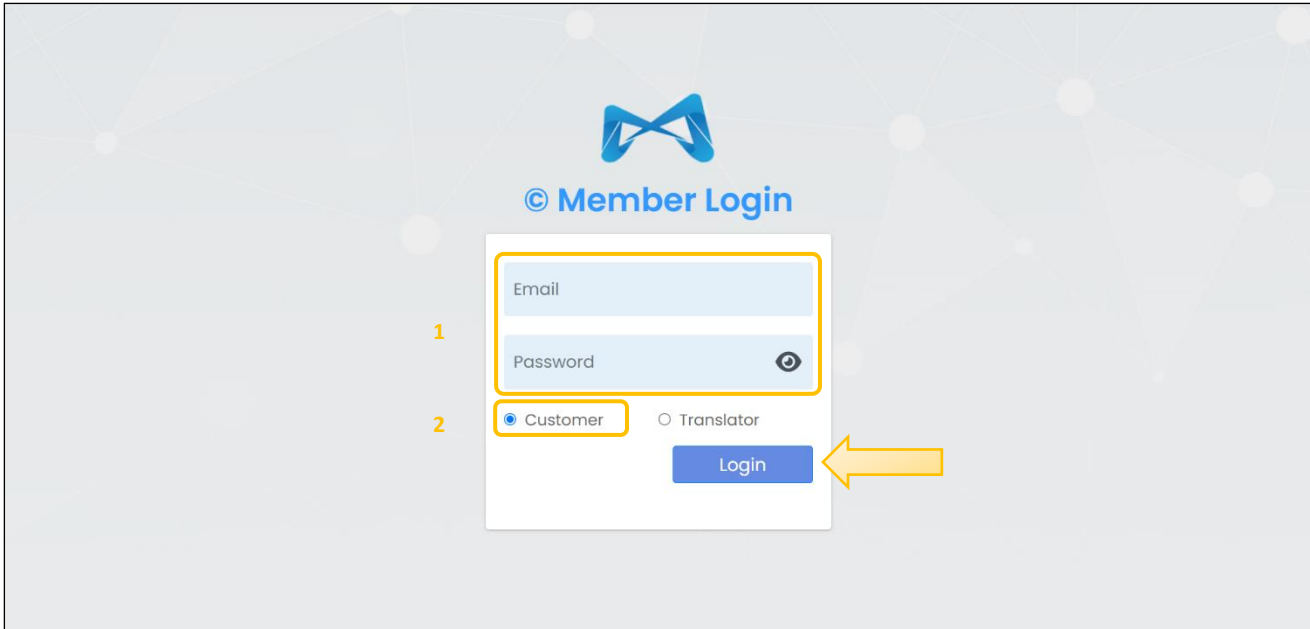

## <span id="page-32-0"></span>**11. Moca Translation Package**

## **a. Purpose**

Instruct customers to purchase Moca translation package on the Mokrica system.

## **b. Condition**

The customer has successfully logged into the Mokrica system.

## **c. Steps to take**

**Step 1:** Visit the Mokrica website, click on the **icon** .

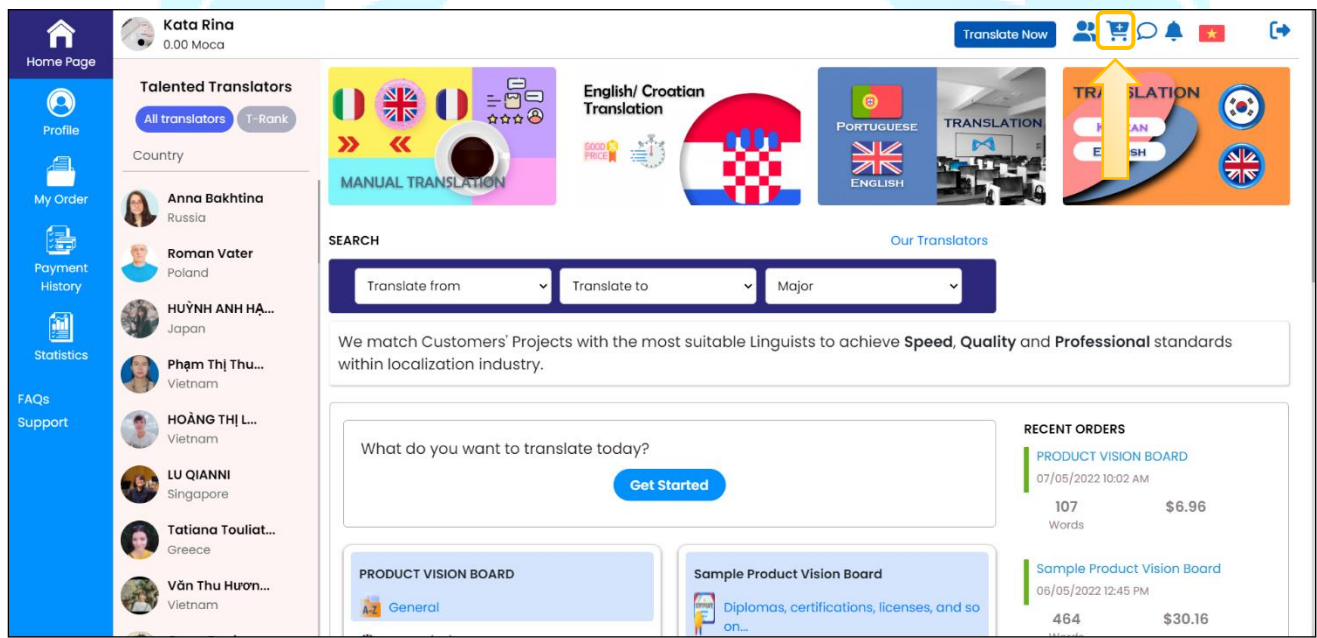

**Step 2:** Choose the appropriate Moca translation package. Click **Buy Now** and **Payment**.

Moca is a prepaid service package developed by Mokrica to help customers save payment time. According to regulations, \$1 is equal to 1 Moca.

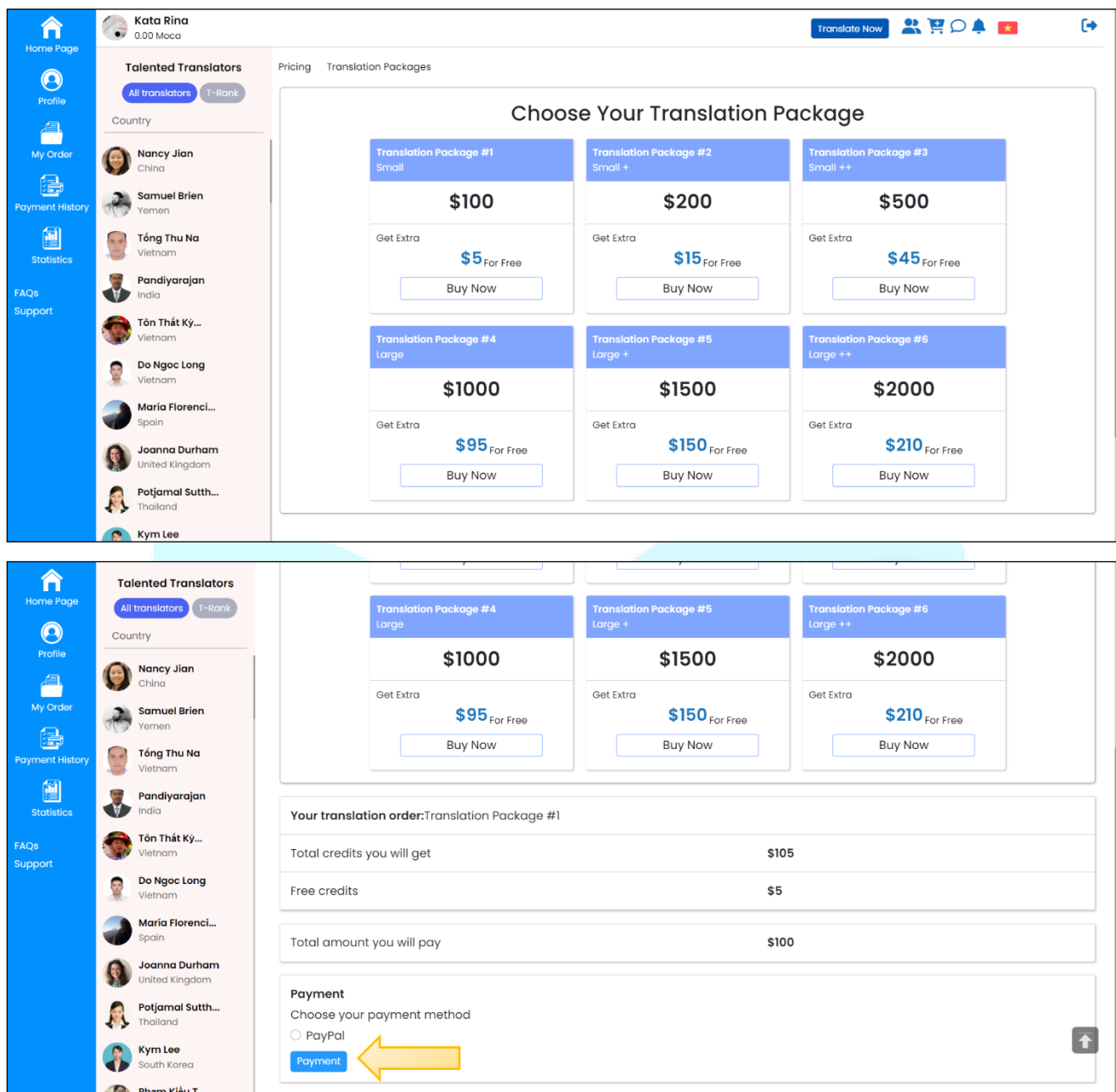

## <span id="page-33-0"></span>**12. Message**

## **a. Purpose**

Instruct customers to view messages on the Mokrica system.

## **b. Condition**

The customer has successfully logged into the Mokrica system.

## **c. Steps to take**

Visit the Mokrica website, click on the **icon**  $\Omega$ .

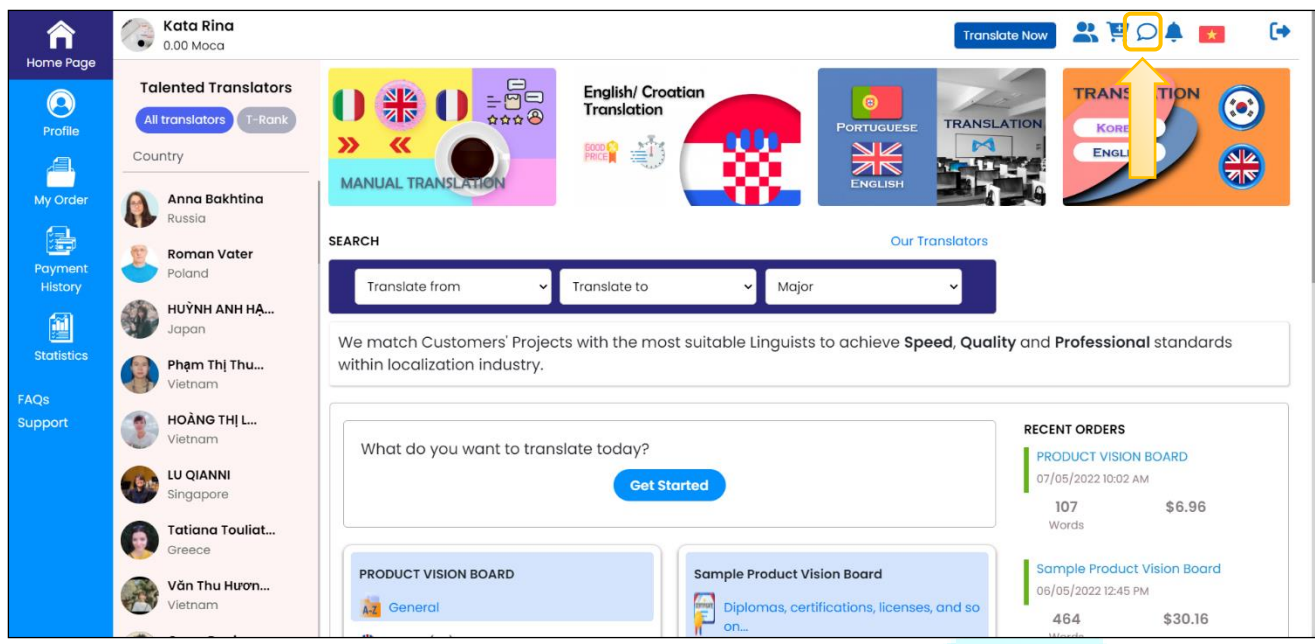

## <span id="page-34-0"></span>**13. Notification**

## **a. Purpose**

Instruct customers to view notifications on the Mokrica system.

## **b. Condition**

The customer has successfully logged into the Mokrica system.

### **c. Steps to take**

Visit the Mokrica website, click on the **icon** .

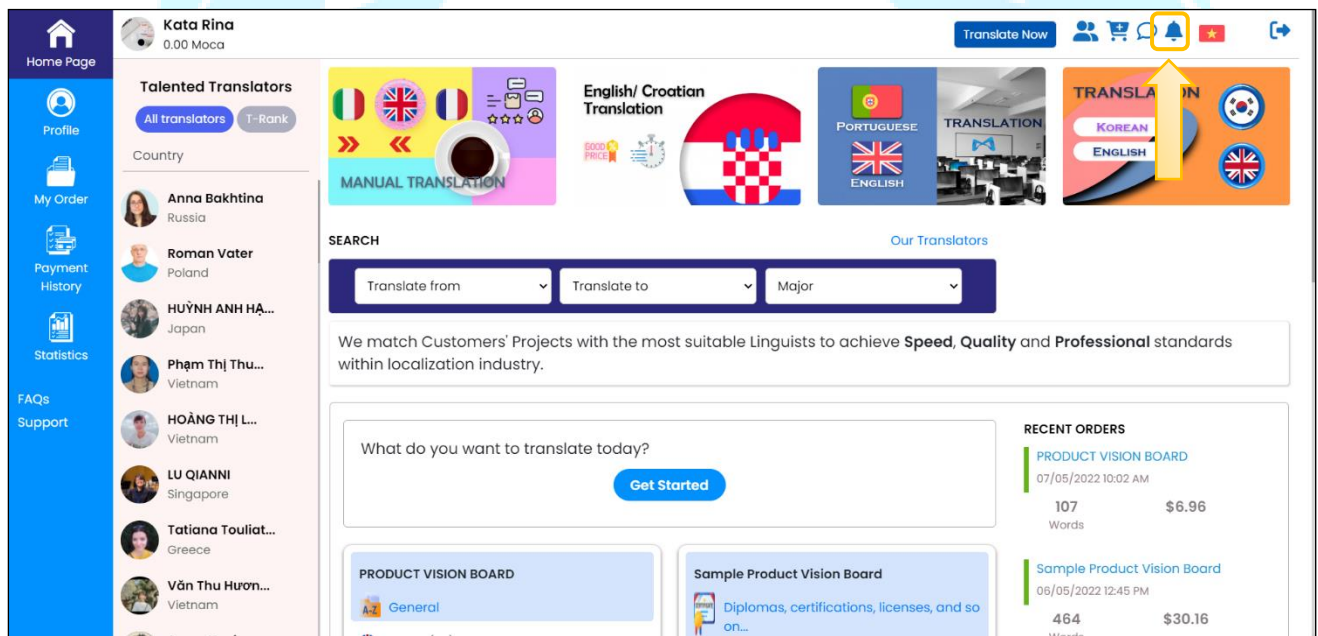

## <span id="page-34-1"></span>**14. Language**

#### **a. Purpose**

Instruct customers to change the display language on the Mokrica system.

## **b. Condition**

The customer has successfully logged into the Mokrica system.

### **c. Steps to take**

Visit the Mokrica website, and click on the **icon** to switch languages.

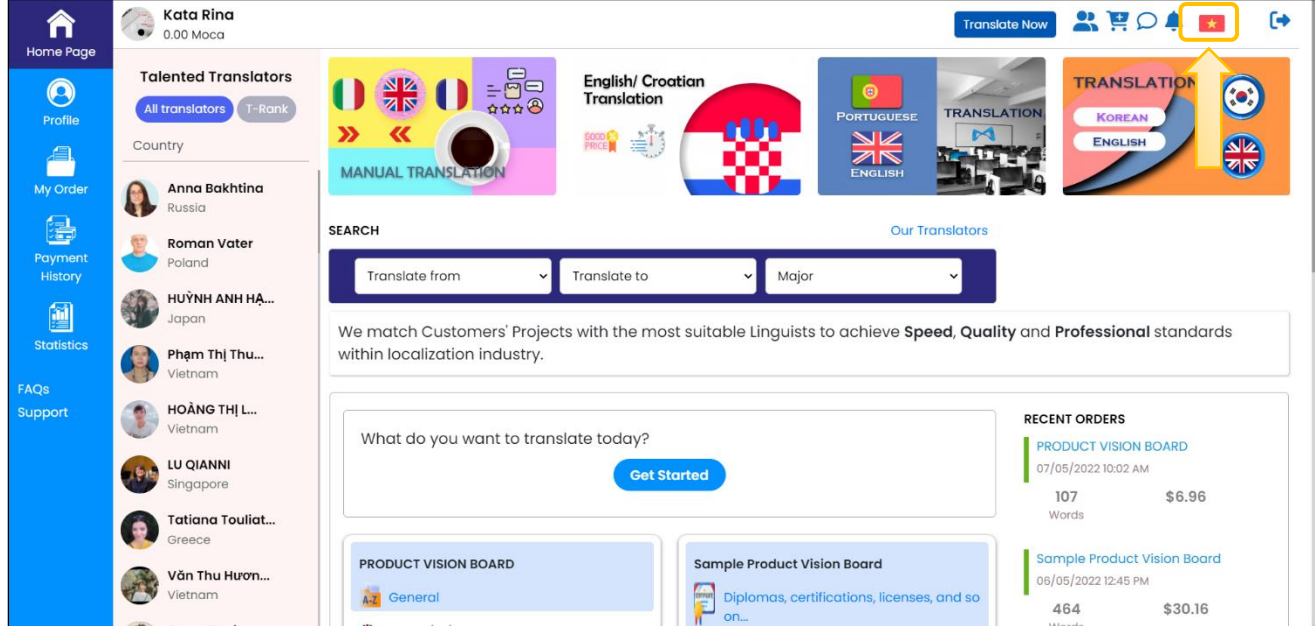

## <span id="page-35-0"></span>**15. Log out**

### **a. Purpose**

Instruct customers to log out on the Mokrica system.

## **b. Condition**

The customer has successfully logged into the Mokrica system.

### **c. Steps to take**

Click on the **icon**  $\rightarrow$ 

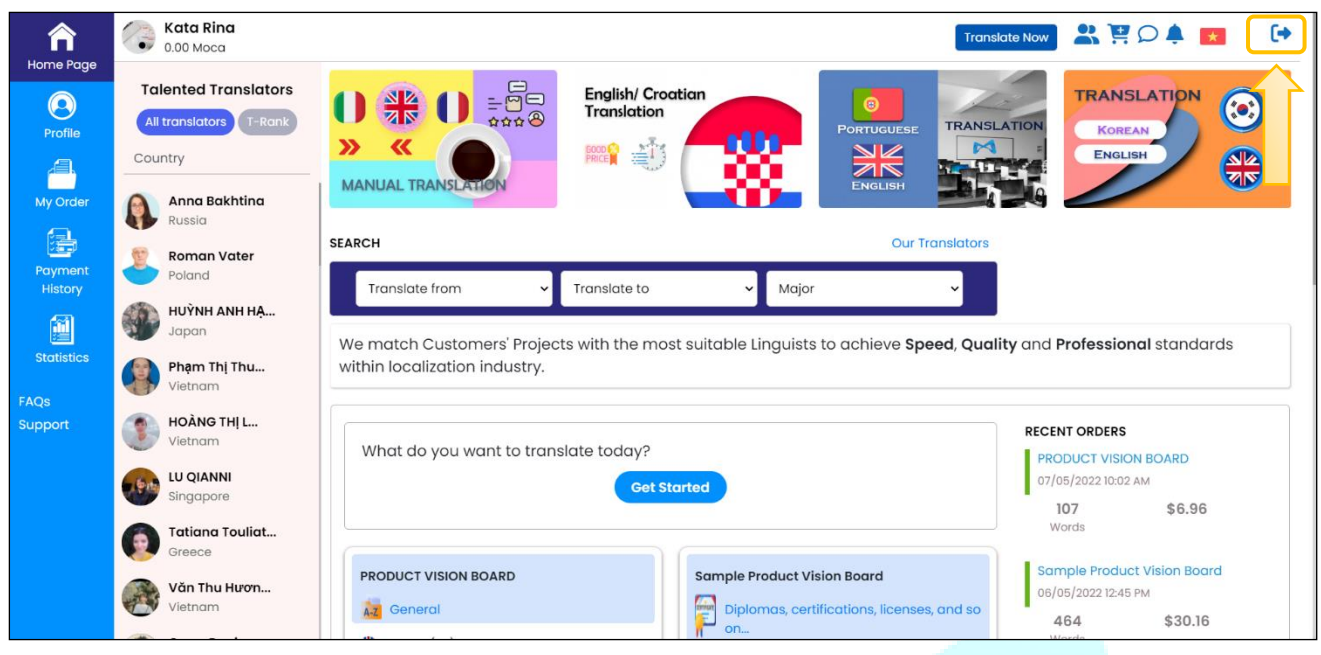

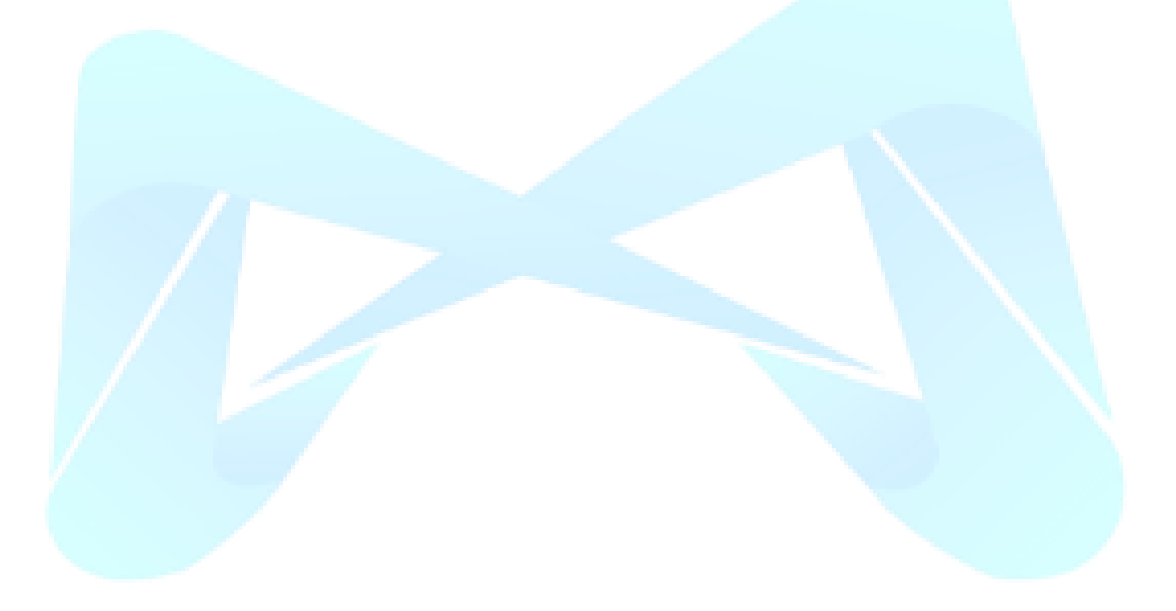

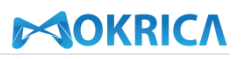

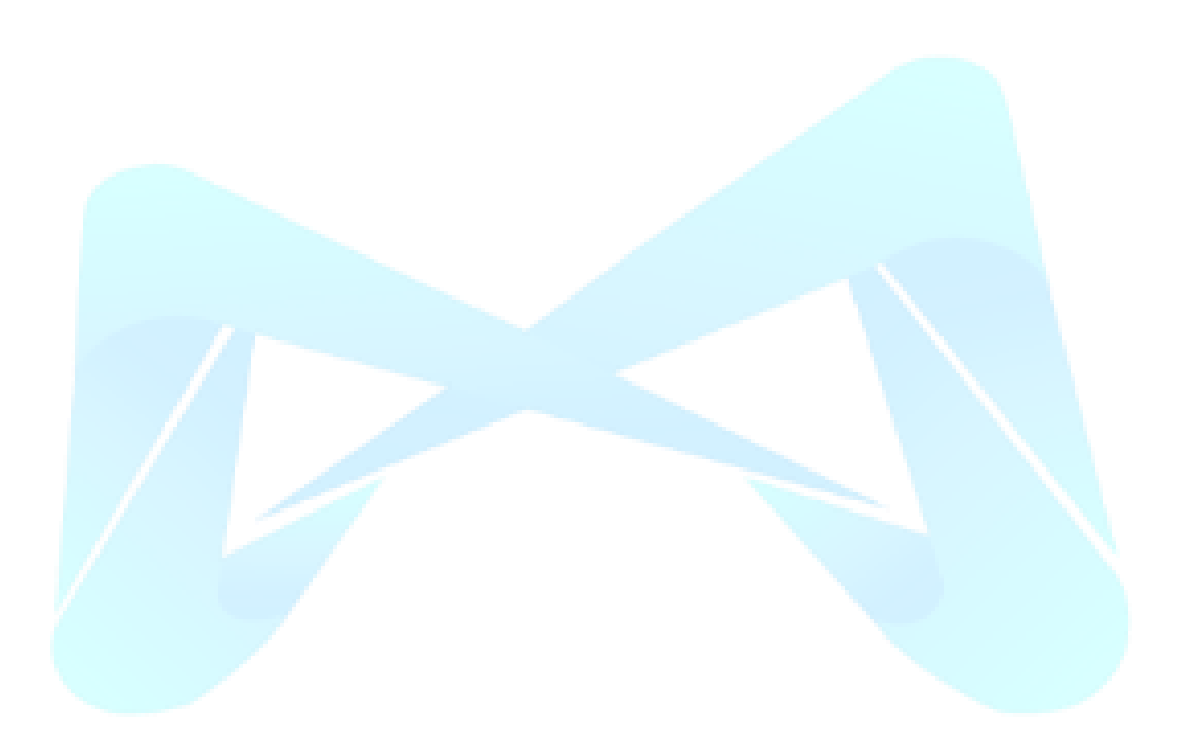